## DINSTAR

# UC120-1V1S1O Universal Gateway User Manual V1.0

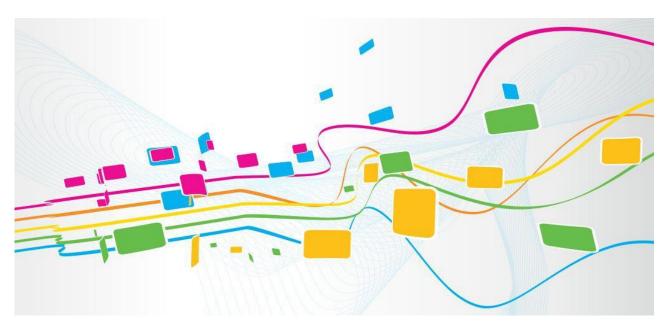

#### Shenzhen Dinstar Co., Ltd.

Address: Floor 18, Building 7A, Vanke Cloud City Phase 1, Xingke 1st Street, Xili Sub-district, Nanshan District,

Shenzhen.

Postal Code: 518052

**Telephone:** +86 755 61919966

Fax: +86 755 2645 6659

Emails: sales@dinstar.com, support@dinstar.com

Website: www.dinstar.com

## **Preface**

#### Welcome

Thanks for choosing the **UC120-1V1S1O Universal Gateway!** We hope you will make full use of this rich-feature gateway. Contact us if you need any technical support: 86-755-26456110/112.

#### **About This Manual**

This manual provides information about the introduction of the gateway, and about how to install, configure or use the gateway. Please read this document carefully before install the gateway.

### **Intended Audience**

This manual is aimed primarily at the following people:

- Users
- Engineers who install, configure and maintain the gateway.

#### **Revision Record**

| Document Name                                      | Document Version  | Firmware Version |
|----------------------------------------------------|-------------------|------------------|
| UC120-1V1S1O Universal Gateway<br>User Manual V1.0 | V1.0 (2019/11/25) | 2.55.1.4         |

#### **Conventions**

Gateway or device mentioned in this document refers to the UC120-1V1S1O gateway. Those words in blue are the contents that users need to pay attention to.

## **Contents**

| 1 P        | Product Introduction                               | 1  |
|------------|----------------------------------------------------|----|
|            | 1.1 Overview                                       | 1  |
|            | 1.2 Application Scenario                           | 1  |
|            | 1.3 Product Appearance                             | 2  |
|            | 1.4 Description of Indicators                      | 3  |
|            | 1.5 Features & Functions                           | 4  |
|            | 1.5.1 Key Features                                 | 4  |
|            | 1.5.2 Physical Interfaces                          | 4  |
|            | 1.5.3 Voice Capabilities                           | 5  |
|            | 1.5.4 FXS                                          | 5  |
|            | 1.5.5 FXO                                          | 5  |
|            | 1.5.6 Software Features                            | 6  |
|            | 1.5.7 Supplementary Services                       | 6  |
|            | 1.5.8 Environmental                                | 6  |
|            | 1.5.9 Maintenance                                  | 7  |
| <b>2 Q</b> | Quick Installation                                 | 8  |
|            | 2.1 Installation Attentions                        | 8  |
|            | 2.2 Installation Steps                             | 8  |
|            | 2.3 Network Connection                             | 9  |
|            | 2.3.1 Network Connection Diagram under Route Mode  | 9  |
|            | 2.3.2 Network Connection Diagram under Bridge Mode | 9  |
|            | 2.4 Connect Gateway to Network                     | 10 |
|            | 2.4.1 Connect Gateway to Network via Network Port  | 10 |
|            | 2.4.2 Connect Gateway to Network via WiFi          | 10 |
|            | 2.4.3 Preparations for Login                       | 11 |
|            | 2.4.4 Log In Web Interfacer                        | 11 |
| 3 B        | Basic Operation                                    | 12 |
|            | 3.1 Methods to Number Dialing                      | 12 |
|            | 3.2 Call Holding                                   | 12 |
|            | 3.3 Call Waiting                                   | 12 |
|            | 3.4 Call Transfer                                  | 12 |

|     | 3.4.1 Blind Transfer                                          | 12 |
|-----|---------------------------------------------------------------|----|
|     | 3.4.2 Attended Transfer                                       |    |
|     | 3.5 Three-way Conference                                      | 14 |
|     | 3.6 Switching Bwtween Two Calls                               | 14 |
|     | 3.7 Description of Feature Code                               |    |
|     | 3.8 Send or Receive Fax                                       | 16 |
|     | 3.8.1 Fax Mode Supported                                      | 16 |
|     | 3.8.2 Explanation of T.38 and Pass-through                    | 16 |
|     | 3.9 Function of RST Button                                    | 17 |
|     | 3.10 Query IP Address and Restore Default Setting             | 18 |
| 4 ( | Configuration Wizard                                          | 19 |
|     | 4.1 Configuration Wizard                                      | 19 |
|     | 4.1.1 UC120 Regarded as Terminal and Registered to SIP Server | 19 |
|     | 4.1.2 Other SIP Clients registered to UC120                   | 20 |
|     | 4.1.3 UC120 Connected to PBX through Trunking                 | 20 |
|     | 4.1.4 UC120 Serving as VPN Client                             | 20 |
| 5 ( | Configurations on Web Interface                               | 21 |
|     | 5.1 Introduction to Web Interface                             | 21 |
|     | 5.2 Status                                                    | 22 |
|     | 5.2.1 Overview                                                | 22 |
|     | 5.2.2 SIP                                                     | 23 |
|     | 5.2.3 PSTN                                                    | 23 |
|     | 5.2.4 DHCP Client List                                        | 25 |
|     | 5.2.5 Fail2ban                                                | 25 |
|     | 5.2.6 VPN                                                     | 25 |
|     | 5.2.7 Current Call                                            | 26 |
|     | 5.2.8 Parking Lot                                             | 26 |
|     | 5.2.9 CDRs                                                    | 26 |
|     | 5.2.10 Service                                                | 27 |
|     | 5.2.11 Performance                                            | 27 |
|     | 5.2.12 About                                                  | 28 |
|     | 5.3 System                                                    | 29 |
|     | 5.3.1 Setting                                                 | 29 |
|     | 5.3.2 User Manager                                            |    |
|     | 5.3.3 Provision                                               |    |
|     | 5.3.4 Operation Log                                           |    |
|     | 5.3.5 Service Log                                             |    |

| 5.3.6 Config Changes Log     | 34 |
|------------------------------|----|
| 5.3.7 Backup/Restore/Upgrade | 34 |
| 5.3.8 Voice                  | 36 |
| 5.3.9 Command Line           | 36 |
| 5.3.10 Diagnostics           | 36 |
| 5.3.11 Cloud Service         | 37 |
| 5.3.12 API                   | 41 |
| 5.3.13 Event Report          | 41 |
| 5.3.14 Schedul Task          | 42 |
| 5.3.15 Email                 | 43 |
| 5.3.16 FTP Server            | 44 |
| 5.3.17 Disk Manager          | 44 |
| 5.3.18 Reboot                | 45 |
| 5.4 Network                  | 45 |
| 5.4.1 Setting                | 45 |
| 5.4.2 Volte                  | 48 |
| 5.4.3 Uplink Config          | 49 |
| 5.4.4 Access Control         | 51 |
| 5.4.5 Firewall               | 52 |
| 5.4.6 DHCP Server            | 53 |
| 5.4.7 Port Mapping           | 54 |
| 5.4.8 DMZ Setting            | 56 |
| 5.4.9 Diagnostics            | 56 |
| 5.4.10 VPN                   | 57 |
| 5.4.11 Static Route          | 62 |
| 5.4.12 Hosts                 | 63 |
| 5.4.13 Fail2ban              | 63 |
| 5.5 Profile                  | 65 |
| 5.5.1 SIP                    | 65 |
| 5.5.2 FXS/FXO                | 68 |
| 5.5.3 Codec                  | 74 |
| 5.5.4 Number                 | 75 |
| 5.5.5 SIM Number Learning    | 77 |
| 5.5.6 Time                   | 78 |
| 5.5.7 Manipulation           | 79 |
| 5.5.8 Speed Dial             | 80 |
| 5.5.9 Dialplan               | 81 |
| 5.5.10 AutoCLIP              | 83 |

|       | 5.5.11 Recording   | 84  |
|-------|--------------------|-----|
|       | 5.5.12 Voice Mail  | 86  |
|       | 5.6 Extension      | 87  |
|       | 5.6.1 SIP          | 87  |
|       | 5.6.2 FXS          | 89  |
|       | 5.6.3 Ring Group   | 92  |
|       | 5.6.4 Paging Group | 93  |
|       | 5.6.5 Call Queue   | 94  |
|       | 5.7 Trunk          | 97  |
|       | 5.7.1 SIP          | 97  |
|       | 5.7.2 FXO          | 99  |
|       | 5.7.3 VoLTE Trunk  | 102 |
|       | 5.8 Call Control   | 105 |
|       | 5.8.1 Setting      | 106 |
|       | 5.8.2 Route Group  | 107 |
|       | 5.8.3 Route        | 108 |
|       | 5.8.4 Feature Code | 110 |
|       | 5.8.5 IVR          | 111 |
|       | 5.8.6 SMS Route    | 112 |
|       | 5.8.7 SMS          | 113 |
|       | 5.8.8 USSD         | 114 |
|       | 5.8.9 Diagnostics  | 115 |
| 6 Glo | ossary             | 117 |
|       |                    |     |

# 1 Product Introduction

#### 1.1 Overview

The UC120-1V1S1O gateway is a multi-functional and all-in-one gateway, which integrates voice service (VoLTE, VoIP and PSTN) and data service (LTE 4G/WCDMA 3G). It provides three interfaces (including LTE, FXS and FXO), offering seamless connectivity to VoIP Network, PLMN and PSTN.

Based on SIP, UC120-1V1S1O not only can interact with IPPBX, softswitch and SIP-based network platforms, but also supports types of WCDMA/LTE frequency ranges, thus meeting the worldwide requirements about the mobile network.

Besides, the gateway has built-in WiFi and high-speed data handling capacity, allowing users to enjoy high-speed internet surfing through WiFi or LAN ports.

UC120-1V1S1O is ideally suitable for personal use. Meanwhile, it is perfect for small and micro enterprises, offering high-speed internet access, good voice service and message service.

## 1.2 Application Scenario

The application scenario of UC120-1V1S1O universal gateway is shown as follows:

Extension

SIP LAN

FXO

PSTN

WAN

Internet

WAN

Internet

FXO

PSTN

Analog Phone

Laptop

Figure 1-1 Application Scenario of UC120-1V1S1O

## 1.3 **Product Appearance**

Front View:

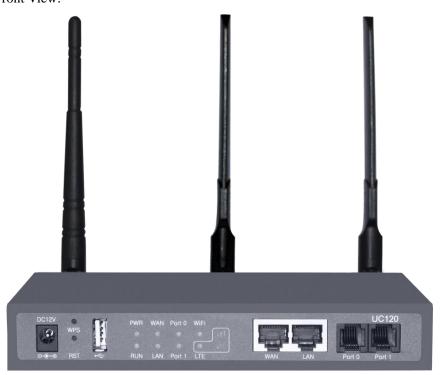

Back View:

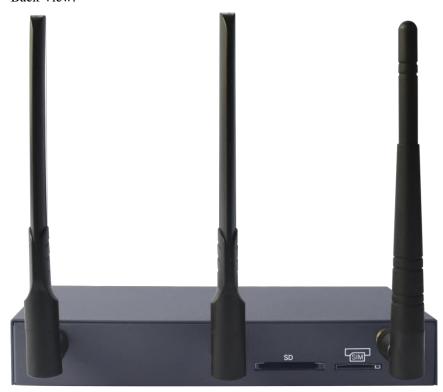

## $1.4\ \mathbf{Description}\ \mathbf{of}\ \mathbf{Indicators}$

| Indicator | Definition                      | Status                                                                                                    | Description                                                                   |
|-----------|---------------------------------|----------------------------------------------------------------------------------------------------|-------------------------------------------------------------------------------|
| PWR       | Power Indicator                 | Off                                                                                                    | There is no power supply or power supply is abnormal.                         |
|           | 1 ower maleutor                 | On                                                                                                    | The UC120 device is powered on.                                               |
|           |                                 | Slow<br>Flashing                                                                                                    | The device is initialized successfully and is running normally                |
| RUN       | Running Indicator               | On                                                                                                    | The device is being initialized.                                              |
|           |                                 | Off                                                                                                    | The device is not running normally.                                           |
|           |                                 | Fast<br>Flashing                                                                                                    | WiFi is in normal running.                                                    |
| WiFi      | WiFi Indicator                  | Off                                                                                                    | WiFi is disabled or WiFi is faulty                                            |
|           |                                 | On                                                                                                    | The WiFi module malfunctions.                                                 |
|           |                                 | Slow<br>Flashing                                                                                                    | The FXS port is initialized successfully and is in idle status                |
| FXS       | FXS In-use Indicator            | On                                                                                                    | The FXS port is in off-hook (in-use) status.                                  |
|           |                                 | Off                                                                                                    | The FXS port is faulty                                                        |
|           | FXO In-use Indicator            | Fast<br>Flashing                                                                                                    | The FXO port is connected with PSTN line and is in idle status                |
| FXO       |                                 | Slow<br>Flashing                                                                                                    | The FXO port has yet to be connected with PSTN line, but is in normal status. |
|           |                                 | On                                                                                                    | The FXO port is currently occupied by a call.                                 |
|           |                                 | Off                                                                                                    | The FXO port is faulty.                                                       |
| WAN/LAN   | Network Connection<br>Indicator | Off                                                                                                    | Network does not work or network cable is not connected to the WAN/LAN port   |
|           |                                 | Fast<br>Flashing                                                                                                    | Network is successfully connected.                                            |
| SIM       | LTE 4G Indicator                | (1) LTE indicator (2) Strong signaling indicator (3) Weak signaling indicator When these three indicators are all dull (off), it means that the VoLTE module does not exist.  When the LTE indicator fast flashes and at the meantime, both the strong signaling indicator and the weak signaling indicator are dull, it means the VoLTE module malfunctions.  When the LTE indicator is on, and at the meantime, both the strong signaling indicator and the weak signaling indicator are dull, it means that the VoLTE module works normally but no SIM is |                                                                               |

inserted.

When the LTE indicator is on, and at the meantime, the strong signaling indicator is dull and the weak signaling indicator fast flashes, it means that the VoLTE module works normally but the SIM card is faulty.

When the LTE indicator is on, and at the meantime, the strong signaling indicator is dull and the weak signaling indicator slow flashes, it means that both the VoLTE module and the SIM card work normally and the SIM card is being registered/dialed.

When the LTE indicator is on, and at the meantime, the strong signaling indicator is dull and the weak signaling indicator is on, it means that both the VoLTE module and the SIM card work normally and the SIM card can be registered/dialed properly.

When these three indicators are all on, it means that both the VoLTE module and the SIM card work normally and the SIM card can be registered/dialed properly.

#### 1.5 Features & Functions

## 1.5.1 **Key Features**

- FXS/FXO/LTE interface on a single gateway
- Send/receive calls from LTE and from PSTN/PLMN via FXO
- Flexible dial plan and routing strategies based on time, number and source IP etc.
- IVR Customization
- Support high-speed NAT forwarding and WiFi hotspot
- Serve as VPN client
- Support voice mail and call recording
- Built-in SIP server, support up to 60SIP extensions and 15 concurrent calls
- User-friendly web interface, multiple management ways

## 1.5.2 Physical Interfaces

• FXS Port: 1

FXO Port: 1

• USB port: 1

- SIM Slot: 1
- SD Slot: 1
- Network Port: 1 WAN Port & 1 LAN Ports (10/100 Base-T RJ45)
- WiFi: 2.4Ghz 802.11n

### 1.5.3 Voice Capabilities

- VoIP Protocols: SIP over UDP/TCP/TLS, SDP, RTP/SRTP
- Codecs: G.711a/μ law, G.723.1, G.729A/B, G722
- Silence Suppression
- Comfort Noise Generator(CNG)
- Voice Activity Detection(VAD)
- Echo Cancellation: G.168 with up to 128ms
- Dynamic Jitter Buffer
- Adjustable Gain Control
- Automatic Gain Control (AGC)
- Call Progress Tones: Dial Tone, Ring Back Tone, Busy Tone
- FAX: T.38 and Pass-through
- NAT Traversal: STUN/UPnP
- DTMF: RFC2833/Signal/Inband

#### 1.5.4 FXS

- FXS Connector: RJ11
- Caller ID: Bellcore Type 1&2, ETSI, BT, NTT and DTMF
- Answer and Disconnect Signaling: Answer, Disconnect, Busy Tone
- Polarity Reversal
- Hook Flash

#### 1.5.5 **FXO**

- FXO Connector: RJ11
- Caller ID: FSK and DTMF
- Polarity Reversal
- Answer Delay
- Busy Tone Detection
- No Current Detection

#### 1.5.6 Software Features

- Ring Group
- Routing Groups
- Caller/Called Number Manipulation
- Routing Based on Time Period
- Routing Based on Caller/Called Number Prefix
- Routing Based on Source Trunks
- Dial Rules
- Failover Routing
- FXO Impedance Auto Match
- IVR Customization
- Auto Attendant Function
- CDRs

## 1.5.7 Supplementary Services

- Call Forwarding (Unconditional/Busy/No Reply)
- Call Waiting and Call Holding
- Call Transfer (Blind & Attended)
- Call Queuing
- Intra-group Pick-up
- Auto-answer
- Hotline
- No Disturbing
- Voice Mail
- Three-way Conversation

## 1.5.8 Environmental

• Power Supply: 12VDC, 2A

• Power Consumption: 18W

• Operating Temperature:  $0 \, ^{\circ}\text{C} \, \sim 45 \, ^{\circ}\text{C}$ 

Storage Temperature: -20 °C~80 °C

• Humidity: 10%-90% (Non-Condensing)

• Dimensions: 260×180×35mm (W/D/H)

• Weight: 1.0kg

### 1.5.9 Maintenance

- Web GUI for Configuration
- Telnet Management
- Configuration Restore & Backup
- Multiple Languages
- Firmware Upgrade: support HTTP/HTTPS/TFTP/FTP
- Auto Provision
- CDR Query and Export
- Syslog Query and Export
- Network Tools: Ping, Traceroute and Nslookup
- Flow Statistics: TCP, UDP, RTP
- Network Capture

# **2** Quick Installation

#### 2.1 Installation Attentions

To avoid unexpected accident or device damage, please read the following instructions before you install the UC120-1V1S1O gateway.

- The adapter of the gateway accepts DC input voltage of 12V 2A. Please ensure stable and safe power supply;
- To reduce the interference to telephone calls, please separate power cables from telephone lines;
- To guarantee stable running of the gateway, please make sure that there is enough network bandwidth;
- For better heat dissipation, please place the gateway on a flat surface and do not pile up with other devices;
- If WiFi is enabled, please ensure the WiFi antennas are well connected with the gateway
- If you want the gateway to communicate with the LTE network, please insert an SIM card.

## 2.2 Installation Steps

• Connect WiFi antenna to the WiFi antenna interface of the gateway, and then connect the LTE antennas to WiFi antenna interfaces.

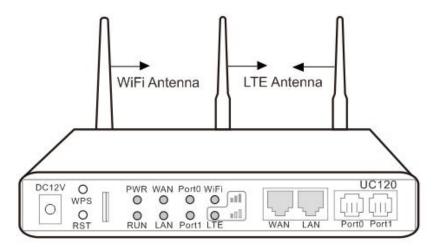

- Connect the power adapter to the power jack;
- Connect telephone line to the FXS port and connect PSTN line to the FXO port;

- Connect network cable to the LAN port(s) and WAN port (please refer to 2.3 Network Connection);
- Insert a SIM card to the SIM slot, with the chip facing down.

#### 2.3 Network Connection

UC120-1V1S1O works in two network modes: route mode and bridge mode. When it is under the route mode, the IP address of WAN port must be different from the IP address of LAN port. But when it is under the bridge mode, the IP address of WAN port and that of LAN port are the same.

## 2.3.1 Network Connection Diagram under Route Mode

Under the route mode, the default IP address of WAN port is a DHCP IP address, while the default IP address of the LAN port is a static IP address, namely 192.168.11.1.

Figure 2-1 Network Connection Diagram under Route Mode

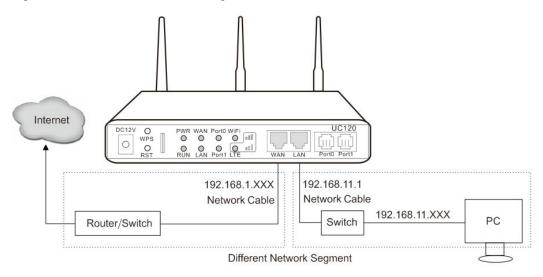

Note: The IP address of LAN port of the gateway and the IP address of PC must be at the same network segment, while that of WAN port is at a different network segment.

## 2.3.2 Network Connection Diagram under Bridge Mode

Under the Bridge mode, the IP address of WAN port is the same with that of LAN port. Generally, when the gateway works under the bridge mode, the IP address of the gateway has been modified. In the following diagram, it is assumed that the IP address has been modified into 172.16.80.1.

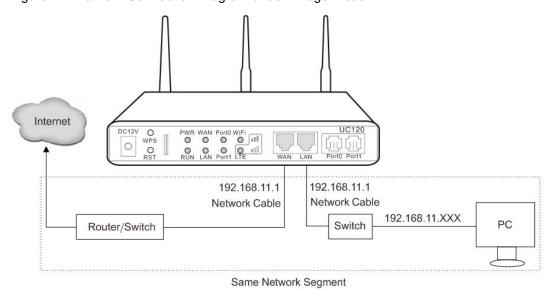

Figure 2-2 Network Connection Diagram under Bridge Mode

Note: The IP address of PC and that of WAN port of the UC120-1V1S1O gateway are at the same network segment.

## 2.4 Connect Gateway to Network

The above network diagrams show how to connect the gateway to network through network ports. In fact, the gateway can also be connected to network through WiFi.

## 2.4.1 Connect Gateway to Network via Network Port

Please connect the UC120-1V1S1O gateway to network according to the network diagrams in Section 2.3 Network Connection. Then connect a telephone to the FXS port. Dial \*158# to query the IP address of LAN port. Modify the IP address of PC to make it at the same network segment of LAN port of the gateway.

You are also allowed to log in the gateway by using the WAN PORT, but you need to

## 2.4.2 Connect Gateway to Network via WiFi

Connect power source to the gateway, and then use a laptop to search the SSID of the gateway. The default SSID is domain\_the last six characters of the Mac address, for example, if the mac address is F8-A0-3D-59-09-A3, the default SSID is domain 5909a3.

By default, there is no password for WiFi, and the built-in DHCP server is turned on.

### 2.4.3 Preparations for Login

Modify the IP address of the PC to make it at the same network segment with the UC120-1V1S1O gateway, since the default IP address of LAN port of the gateway is 192.168.11.1.

Check the connectivity between the PC and the UC120-1V1S1O. Click **Start**  $\rightarrow$  **Run** of PC and enter cmd to execute 'ping 192.168.11.1' to check whether the IP address of LAN port runs normally.

### 2.4.4 Log In Web Interfacer

Open a web browser and enter the IP address of LAN port (the default IP is 192.168.11.1). Then the login GUI will be displayed.

You also can enter the IP address of WAN port, but it's required to modify the IP address of PC to make it at the same network segment with that of WAN port.

It is suggested that you should modify the username and password for security consideration.

Figure 2-3 Login GUI of UC120-1V1S1O

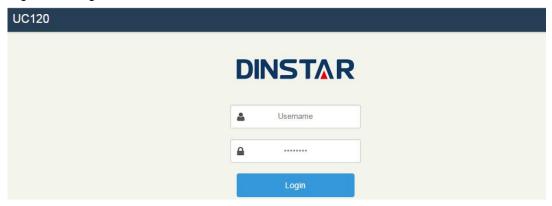

By default, the username is admin, while the password is admin@123#. After entering username and password, click **Login** to enter into the web interface.

Under some circumstances, login of the Web will be limited:

- For three consecutive login failures, you need to slide to validate your user account;
- Failing to log in the Web for ten times consecutively, the IP address of the UC120 device will be put into the blacklist, and you need to reset a new IP address for the device;
- Successful login or device restart will wipe out login failure records.

# Basic Operation

## 3.1 Methods to Number Dialing

There are two methods to dial telephone number or extension number:

- Dial the called number and wait for 4 seconds for dialing timeout, or dial the called number directly (the system will judge whether the dialing is completed according to Digitmap and Regular Expression dialplans).
- Dial the called number and press #.

## 3.2 Call Holding

If a calling party places a call to a called party which is otherwise engaged, and the called party has the call holding feature enabled, the called party is able to switch to the new incoming call while keeping the current call holding on by pressing the flash button or the flash hook.

When the called party presses the flash button or the flash hook once again, he or she will switch back to the first call.

## 3.3 Call Waiting

If a calling party places a call to a called party which is otherwise engaged, and the called party has the call waiting feature enabled, the calling party will hear a IVR voice 'Please hold on, the subscriber you dialed is busy' and the called party will hear three beeps.

By pressing the flash button or the flash hook, the called party is able to switch between the new incoming call and the current call.

## 3.4 Call Transfer

#### 3.4.1 Blind Transfer

Blind transfer is a call transfer in which the transferring party connects the call to a third party without notifying the third party.

Example: A gives a call to B and B wants to blindly transfer the call to C. Operation instructions are as follows:

- 1. A dials the extension number of B;
- 2. The extension of B rings, and B picks up the phone. Then A and B go into conversation;
- 3. B presses \*1 to trigger blind transfer (at the same time, A can hear the waiting tone). Then B dials the extension number of C (end up with # or wait for 4 seconds);
- 4. The extension of C rings, B hangs up the phone and C picks up the phone. Then C and A goes into conversation.

#### Note:

- On the 'Call Control → Feature Code' page, feature code service should be 'On'.
- If B hears continuous busy tones after he dials the extension number of C, it means the call has timed out.

#### 3.4.2 Attended Transfer

Attended transfer is a call transfer in which the transferring party connects the call to a third party after he confirms that the third party agrees to answer the call.

Example: A gives a call to B and B wants to attended transfer the call to C. Operation instructions are as follows:

- 1. A dials the extension number of B;
- 2. The extension of B rings, and B picks up the phone. Then A and B go into conversation;
- 3. B presses \*2 to trigger attended transfer (at the same time, A can hear a waiting tone). Then B dials the extension number of C;
- 4. Then one of the following situations will happen:
- **a.** If the extension of C cannot be reached because the dialing/call has timed out, C rejects the call or C is busy, B will automatically switch to the conversation with A.
- **b.** The extension of C rings (at the same time, B can hear a ringback tone). If B hangs up the phone at this moment, A will continue to hear the waiting tone. Then if A also hangs up the phone, the extension of C will continue to ring. If C picks up the phone at this moment, the call will end directly.
- **c.** The extension of C rings and then C picks up the phone. C and B go into conversation, and A will continue to hear a waiting tone. If it's B that hangs up the phone at this moment, C and A go into conversation. If it's C that hangs up the phone, B and A go into conversation.

## 3.5 Three-way Conference

#### When the FXS port of UC120 is the caller:

Step1. A dials the number of B and B picks up the phone, and then A and B go into conversation;

Step2. A presses the flash hook, and then dial the number of C after hearing the dialing tone.

Step3. C pick up the phone, and A and C go into conversation and meanwhile the call between A and B is kept holding.

Step4. Then, if A presses the flash hook and dials 1, the conversation will switch back to A and B; if A presses the flash hook and dial 2, the conversation will switch to A and C; if A presses the flash hook and dial 3, the conversation will switch to A, B and C (three-party conversation).

#### When the FXS port of UC120 is the callee:

Step1. B places a call to A, and A picks up the phone after the phone rings. And then C also gives a call to A (at the same time, A can hear a waiting tone).

Step2. If A presses the flash hook, A and C go into conversation and meanwhile the call between A and B is kept holding.

After that, if A dials 1, the conversation will switch back to A and B; if A dial 2, the conversation will switch to A and C; if A dials 3, the conversation will switch to A, B and C (three-party conversation).

Step2 (optional). When C is calling A and B hands up the phone during the process, A and C will automatically go into conversation.

## 3.6 Switching Bwtween Two Calls

#### When the FXS port of UC120 is the caller:

Step1. A dials the number of B and B picks up the phone, and then A and B go into conversation;

Step2. A presses the flash hook, and then dial the number of C after hearing the dialing tone.

Step3. C pick up the phone, and A and C go into conversation and meanwhile the call between A and B is kept holding.

Step4. If A presses the flash hook again, and the call will be switched back to A and B. If A presses the flash hook once more, the call will be switched to A and C.

#### When the FXS port of UC120 is the callee:

Step1. B places a call to A, and A picks up the phone after the phone rings. And then C also gives a call to A (at the same time, A can hear a waiting tone).

Step2. If A presses the flash hook, A and C go into conversation and meanwhile the call between A and B is kept holding.

After that, if A presses the flash hook again, and the call will be switched back to A and B. If A presses the flash hook once more, the call will be switched to A and C.

## 3.7 Description of Feature Code

UC120-1V1S1O provides convenient telephone functions. Connect a telephone to the FXS port and dial a specific feature code, and you can query corresponding information.

| Code  | Corresponding Function                                                                               |  |
|-------|----------------------------------------------------------------------------------------------------|--|
| *159  | Dial *159 to inquiry WAN IP                                                                          |  |
| *158  | Dial *158 to inquiry LAN IP                                                                          |  |
| *114  | Dial *114 to inquiry phone number                                                                    |  |
| *157* | Dial *157*0 to set route mode; dial *157*1 to set bride mode                                         |  |
| *150* | Dial *150*1 to set IP address as static IP address; dial *150*2 to set IP address as DHCP IP address |  |
| *152* | Dial *152* to set IPv4 address, for example:                                                         |  |
|       | Dial *152*192*168*1*10# to set IPv4 address as 192.168.1.10                                          |  |
| *156* | Dial *156* to set IPv4 gateway, for example:                                                         |  |
|       | Dial *156*192*168*1*1# to set IPv4 gateway as 192.168.1.1                                            |  |
| *153* | Dial *153* to set IPv4 netmask, for example:                                                         |  |
|       | Dial *153*255*255*0*0*# to set IPv4 netmask as 255.255.0.0                                           |  |
| *111  | Dial *111 to restart the UC120 device                                                                |  |
| *51   | Dial *51 to enable the call waiting service                                                          |  |
| *50   | Dial *50 to disable the call waiting service                                                         |  |
| *1    | Dial *1 to trigger blind transfer, for example:                                                      |  |
|       | Dial *18000, and you can blind transfer to the extension number 8000                                 |  |
| *2    | Dial *2 to trigger attended transfer, for example:                                                   |  |
|       | Dial *28000#, and you can attended transfer to the extension number 8000                             |  |
| *72*  | Enable unconditional call forwarding service. Example: Dial *72*8000,                                |  |

|       | and calls will be unconditionally forwarded to extension number 8000                                                                                                    |  |
|-------|----------------------------------------------------------------------------------------------------|--|
| *73   | Disable unconditional call forwarding service                                                                                                    |  |
| *90*  | Enable the 'call forwarding on busy' service. Example: Dial *90*8000, and calls will be forwarded to extension number 8000 when the called number is busy                    |  |
| *91   | Disable the 'call forwarding on busy' service                                                                                                    |  |
| *92*  | Enable the 'call forwarding on no reply' service. Example: Dial *92*8000, and calls will be forwarded to extension number 8000 when there is no reply from the called number |  |
| *93   | Disable the 'call forwarding on no reply' service                                                                                                    |  |
| *78   | Enable the 'No Disturbing' service                                                                                                    |  |
| *79   | Disable the 'No Disturbing' service                                                                                                    |  |
| **    | Pick up the ringing extension which is in the same ringgroup. Example: Dial**8000, and you can take the incoming call of extension number 8000                               |  |
| *160* | Dial *160*1# to allow HTTP WAN access, Dial *160*0# to deny HTTP WAN access                                                                                                  |  |

#### Note:

A voice prompt indicating successful configuration will be given after each configuration procedure. Please do not hang up until hearing this voice prompt.

## 3.8 Send or Receive Fax

## 3.8.1 Fax Mode Supported

- T.38 (IP-based)
- T.30 (Pass-Through)

## 3.8.2 Explanation of T.38 and Pass-through

**T.38** is an ITU recommendation for allowing transmission of fax over IP networks in real time. Under the T.38 mode, analog fax signal is converted into digital signal and fax signal tone is restored according to the signal of peer device. Under the T.38 mode, fax traffic is carried in T.38 packages.

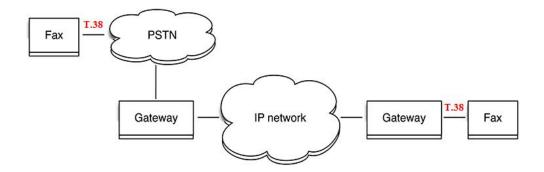

**Pass-through**: Under the pass-through mode, fax signal is not converted and fax traffic is carried in RTP packets. It uses the G.711 A or G711U codec in order to reduce the damage to fax signal.

## 3.9 Function of RST Button

Press the RST button for different time length, and the UC120-1V1S1O device will execute different function:

1. On the condition that the device is running normally, press the RST button for 3 to 6 seconds, the login password of the device will be restored to the factory default, and the network mode will become the route mode, with WAN address obtained through DHCP and LAN IP address defaulted as 192.16.11.1. At the meanwhile, he access ports of Http, Https, Telnet and SSH are restored to the default settings.

Figure 3-1 Default settings of Http, Https, Telnet and SSH

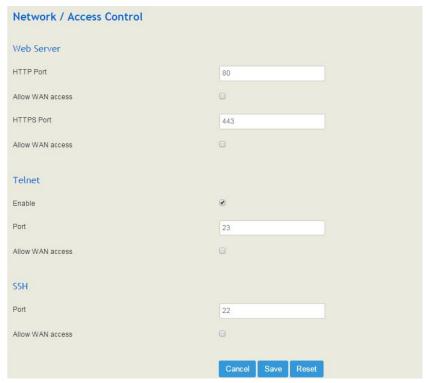

- 2. On the condition that the device is running normally, press the RST button for 6 to 12 seconds, and all configurations are restored to the default settings.
- 3. On the condition that the device is powered off, press the RST button and the WPS button, and connect the UC120 gateway with power source. After about 30 seconds, the device will wipe out all configurations, rebuild a file system and then re-load a firmware version (this method is used in case of version fault).

## 3.10 Query IP Address and Restore Default Setting

After connecting a telephone to the FXS port, you can dial \*158 to query the IP address of LAN port and dial \*159 to query the IP address of WAN port.

If you want to restore UC120-1V1S1O to default settings, you can press the **RST** button for 6 to 12 seconds or you can configure it on the Web interface.

On the Web interface, click **System**  $\rightarrow$  **Backup/Restore/Upgrade** and then select the parts (system, network or service) that need to be restored to default settings. Click **Reset** and then restart the device, and the selected parts will be restored to default settings.

Figure 3-2 Reset to Defaults

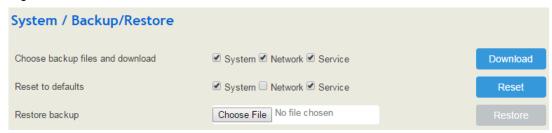

# 4 Configuration Wizard

## 4.1 Configuration Wizard

The following are the common ways to configure the UC120-1V1S1O gateway.

#### 4.1.1 UC120 Regarded as Terminal and Registered to SIP Server

1. UC120-1V1S1O Registered to SIP Server

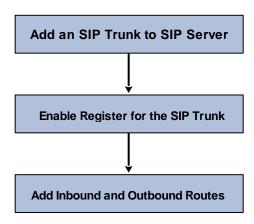

#### 2. FXS/FXO Port Registered to SIP Server

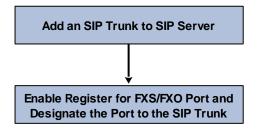

Note: Although 'Register' has been enabled for FXS/FXO port, calls through FXS/FXO port will take inbound and outbound routes as first priority. For outgoing calls, if outbound route cannot be matched, then the registered SIP trunk will be selected. For incoming calls, if inbound route cannot be matched, then the registered FXS/FXO port will be selected.

Generally, local extension number is taken as first priority for call routing selection, followed by DID, route and then registered port.

### 4.1.2 Other SIP Clients registered to UC120

Under this mode, UC120-1V1S1O is regarded as an SIP Server. Create an extension account first on the **Extension** → **SIP** interface, and configure listening port on the **Profile** → **SIP** interface. Then, configure the IP address, extension account and listening port of UC120-1V1S1O on SIP client.

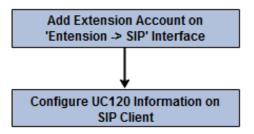

### 4.1.3 UC120 Connected to PBX through Trunking

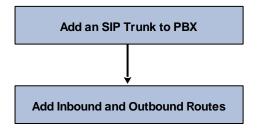

## 4.1.4 UC120 Serving as VPN Client

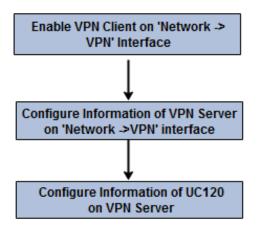

## 5

## Configurations on Web Interface

## 5.1 Introduction to Web Interface

Modify the IP address of PC to make it at the same network segment with that of LAN port of the UC120-1V1S1O gateway (the default IP of LAN port is 192.168.11.1).

Open a web browser on the PC and then enter the IP address of LAN port. Click **Login**, and the login GUI is displayed. Both the default username and password are admin.

The displayed login GUI is shown as follows:

Figure 5-1 Introduction to login GUI

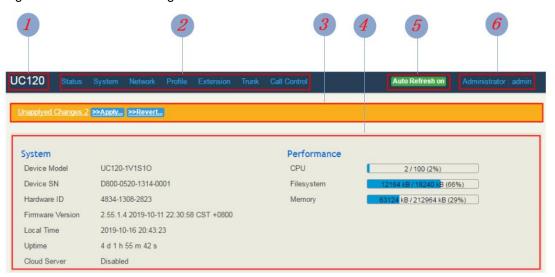

Table 5-1 Introduction of Web Interface

| Index | Item                   | Description                                                                                                    |
|-------|------------------------|----------------------------------------------------------------------------------------------------|
| 1     | UC120                  | The name of the gateway; it can be edited on the <b>System</b> → <b>Setting</b> interface                                                                                                 |
| 2     | Menu Bar               | The menu bar of UC120-1V1S1O                                                                                                    |
| 3     | Unsaved<br>Changes     | All changes to the configuration of the gateway need to be saved. Click <b>Apply</b> to enter into the page to save the changes; click <b>Revert</b> to return to original configuration. |
| 4     | Detailed<br>Interface  | The detailed configuration interface or display interface                                                                                                    |
| 5     | Auto Refresh<br>Button | The button can be enabled or disabled. If it is enabled, the information on the <b>Status</b> → <b>Overview/SIP/PSTN/Current</b>                                                          |

|   |           | Call interfaces will be refreshed automatically                                                                                                    |
|---|-----------|----------------------------------------------------------------------------------------------------|
| 6 | User Role | The role of the current user logging into the Web. And the "exit" sign will pop up when the mouse moves over there. You can log out of the web from there |

### 5.2 Status

The 'Status' meun mainly displays all kinds of status information. It includes the following sub-menus: Overview, SIP, PSTN, DHCP Client List, VPN, Parking Lot, Current Call, CDRs, Service, performance and About.

#### 5.2.1 Overview

Log in the Web interface of UC120-1V1S1O, click **Status** → **Overview**, and the following interface will be displayed. On the interface, divice model, firmware version as well as information about performance, WAN network, VoLTE network, LAN network, WiFi and DHCP server are shown.

Figure 5-2 Overview

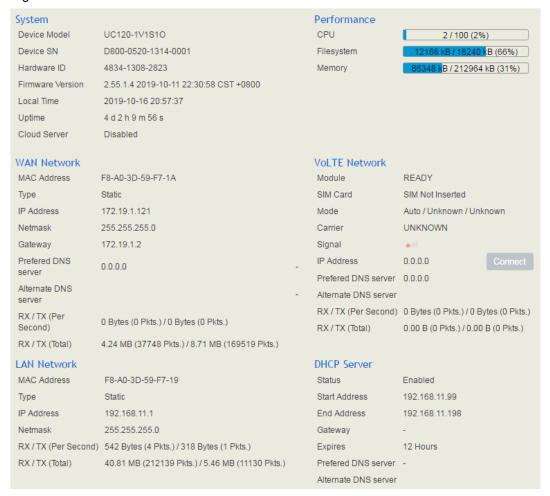

#### 5.2.2 **SIP**

Click **Status**  $\rightarrow$  **SIP**, and the following interface will be displayed. On the interface, information of SIP profile, SIP Trunk and SIP extension is shown.

Figure 5-3 Status of SIP Profile, SIP Trunk and SIP Extension

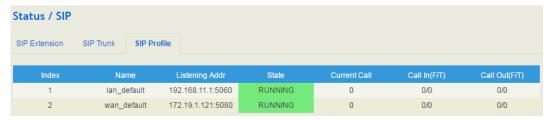

Table 5-2 Explanation of SIP Parameters

| <b>Belong To</b> | Parameter         | Explanation                                                                                                    |  |
|------------------|-------------------|----------------------------------------------------------------------------------------------------|--|
|                  | Name              | The name of the SIP profile                                                                                                    |  |
|                  | Listening Address | The current listening address and port of SIP                                                                                                    |  |
| Profile          | State             | Green color means normal running, while red color means listening address and port of SIP is unavailable.  There are two states: Running and Down                     |  |
| SIP Trunk        | Heartbeat         | If heartbeat is enabled, option message will be sent to peer device (the peer device is reachable)                                                                    |  |
|                  | Status            | Green color means available, while red color means abnormal, unavailable or prohibited.  There are five statuses: Running, Reged/Up, Noreg/Up, Trying-Down, Fail-Wait |  |
|                  | Profile           | The profile that is used by the SIP trunk                                                                                                    |  |
| SIP Extension    | Profile           | The profile that is used by the SIP extension                                                                                                    |  |
|                  | Status            | SIP extension is registered or not. There are two statuses: Registered. Unregistered                                                                                  |  |

#### 5.2.3 **PSTN**

On the **Status > PSTN** interface, information of FXS and FXO is shown. Green color means available or registered, while red color means abnormal, unregistered or prohibited.

FXS

Port Module State Parameter Status SIP Register Status Hook State

0 READY OK Not Config ONHOOK

FXO

Port Module State Parameter Status SIP Register Status Hook State Line State

1 READY OK Not Config ONHOOK OFFLINE

VOLTE

Port Module State Channel State Phone Number SIP Register Status Carrier Signal Talking State

Figure 5-4 Status of FXS and FXO

If 'SIP Register Status' is 'Registered', it means FXS and FXO have been **registered to SIP server** on the **Trunk** → **SIP/FXO** interface respectively. FXS can also be registered to SIP server on the **Extension** → **FXS** interface.

Not Config

Unknown

Table 5-2 Status Explanation of FXS and FXO

| Belong To | Parameter           | Explanation                                                                                                    |
|-----------|---------------------|----------------------------------------------------------------------------------------------------|
|           | Module Status       | There are two module statuses: Ready and Config Failed                                                              |
| EXIC      | Parameter Status    | There are two parameter statuses: OK and error                                                                      |
| FXS       | SIP Register Status | There are two SIP register statuses: Registered and Unregistered                                                    |
|           | Hook State          | There are two hook states: Onhook and Offhook                                                                       |
|           | Module Status       | There are two module statuses: Ready and Config Failed                                                              |
|           | Parameter Status    | There are two parameter statuses: OK and error                                                                      |
| FXO       | SIP Register Status | There are two SIP register statuses: Registered and Unregistered                                                    |
|           | Hook State          | There are two hook states: Onhook and Offhook                                                                       |
|           | Line State          | There are two hook states: Online and Offline                                                                       |
|           | Channel State       | The state of the VoLTE channel. If the VoLTE SIM card is successfully registered, it means the channel state is OK. |
|           | Phone Number        | The number of the VoLTE SIM card                                                                                    |
| VoLTE     | SIP Register Status | The register status of the VoLTE trunk in use                                                                       |
|           | Carrier             | The carrier of the VoLTE SIM card                                                                                   |
|           | Signal              | The signal strength of the VoLTE SIM card                                                                           |
|           | Talking State       | Whether the SIM card is on call or not                                                                              |

#### 5.2.4 DHCP Client List

UC120-1V1S1O has a built-in DHCP server. When the DHCP server is enabled, it can assign IP addresses to the clients connected to it.

On the **Status >DHCP Client List** interface, information of DHCP clients connected to the UC120-1V1S1O gateway, such as client name, Mac address and IP address, is shown.

Figure 5-5 DHCP Client List

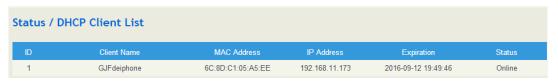

#### 5.2.5 Fail2ban

On the **Status > Fail2ban** interface, you can see currently-banned IP addresses t and historic banned IP addresses. You can also unban those IP addressed that have been blocked before.

Fail2ban is a log-parsing application that monitors system logs for symptoms of an automated attack on your device. When an attempted compromise is located, using the defined parameters, Fail2ban will add a new rule to block the IP address of the attacker, either for a set amount of time or permanently. Fail2ban can also alert you through email that an attack is occurring.

Figure 5-6 Banned IP Addresses

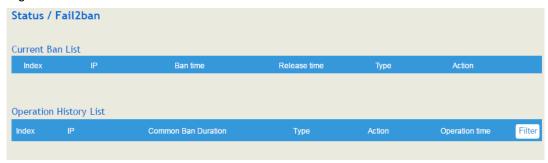

For the explanation of parameters related to fail2ban, please refer to the "Network ->Fail2ban" section.

#### 5.2.6 VPN

On the **Status > VPN** interface, the online records and historical records of UC120-1V1S10 as a L2TP client, a PPTP client and an OpenVPN client are displayed.

Meanwhile, the UC120-1V1S1O gateway can also serve as a VPN server, such as L2TP server, PPTP server and OpenVPN server. Related online records and historical records are shown on the Status → VPN ->OpenVPN Server or Status -> VPN -> L2TP/PPTP Server Access List interface.

Figure 5-7 VPN Connection Records

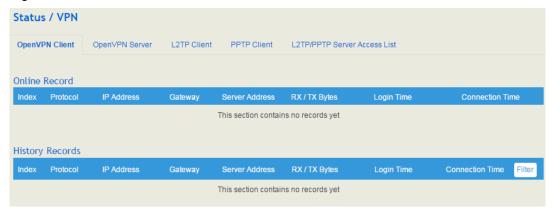

#### 5.2.7 Current Call

On **Status** → **Current Call** interface, the source, destination, calling number, called number, start time, answer time, state and duration of the current real-time call are shown. If there is no current call, no information will be shown

Figure 5-8 Current Call Information

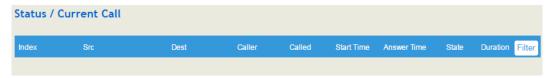

## 5.2.8 Parking Lot

You can use the parking feature to park a call, and then retrieve the call either from your phone or another phone. After you park a call, the call is placed on hold, you can continue the conversation after retrieving it.

On the **Status -> Parking Lot** interface, the numbers that are parked and the parking duration are shown.

Figure 5-9 Call Parking Status

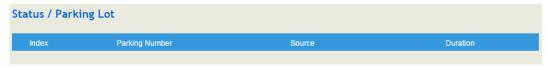

#### 5.2.9 CDRs

Click **Status** → **CDRs**, and you can set query criteria to query the CDRs (Call Detailed Records) that you want on the displayed interface. Meanwhile, you are allowed to clear CDRs or export CDRs through clicking the **Empty** or **Export** button. The maximum number of CDRs that can be saved is 5000.

CDRs cannot be saved on the **Status**  $\rightarrow$  **CDRs** interface unless the CDRs function has been enabled on the **System**  $\rightarrow$  **Setting** interface.

Figure 5-10 CDRs

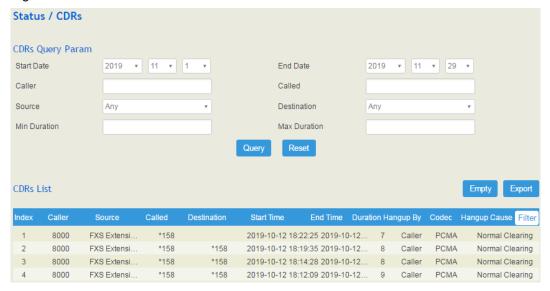

#### **5.2.10 Service**

Click **Status**  $\rightarrow$  **Service**, and the service status of UC120-1V1S1O is displayed. This function is enabled by default. The Web, SSH and Telnet service can be disabled and their ports can be modified on the **Network**  $\rightarrow$  **Access Control** interface. If no running status is shown, it means exception has occurred on UC120.

Besides, if syslog is disabled on the **System**  $\rightarrow$  **Setting** interface, the logs cannot be uploaded to the server, but log service is still running.

Figure 5-11 Service Status

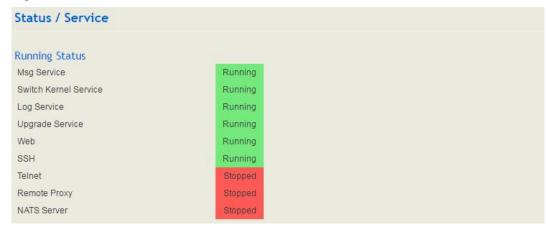

#### 5.2.11 Performance

On the Status ->Performance Interface, you can see the performance statistics of the system.

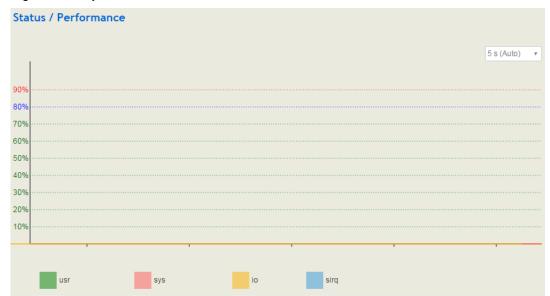

Figure 5-12 System Performance

#### 5.2.12 About

On the **Status About** page, the device model, device SN, hardware ID, MAC address, IMEI, VoLTE module, boot image, root image, WIFI driver, firmware Version of the UC120-1V1S1O device are displayed.

Figure 5-13 Device and Company Information

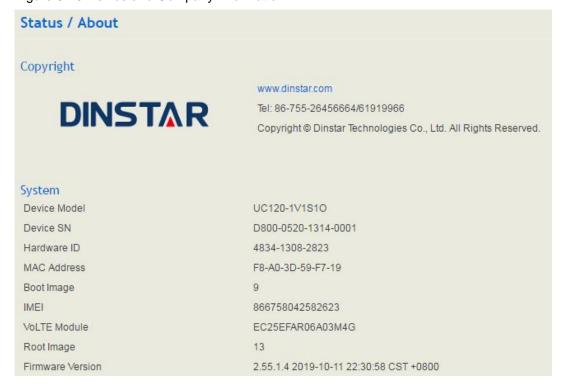

## 5.3 **System**

Configurations for hostname, timezone, NTP, login username & password, other user name, provision, TR069, operation log, service log, upgrade/backup/restore, IVR upload, Command Line, cloud server and device reboot can be carried out in the System section.

## **5.3.1 Setting**

On the **System > Setting** interface, you can modify the device name, set a new timezone, synchronize local time and enable CDRs, Syslog as well as built-in NTP server.

Figure 5-12 Basic Setting

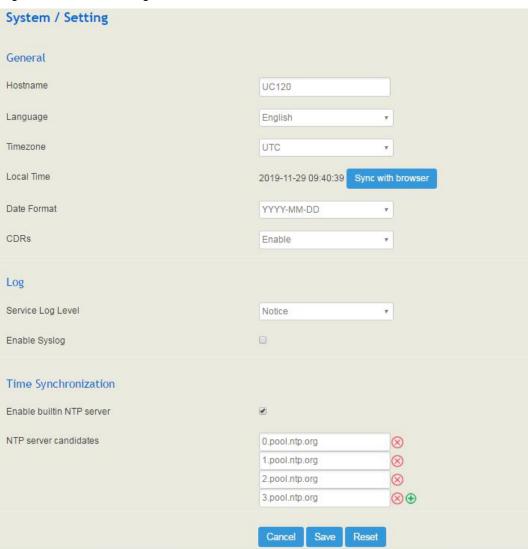

Figure 5-4 Explanation of Basic Setting Parameters

| Parameter | Explanation                                                                                              |
|-----------|----------------------------------------------------------------------------------------------------|
| Hostname  | The name of the gateway. After it is configured, the name will be displayed on the left of the menu bar. |

| Timezone                | You can choose a time zone you want. The default value is UTC (Universal Time Coordinated)                                                                                                    |
|-------------------------|----------------------------------------------------------------------------------------------------|
| Local Time              | The current time based on current time zone. It is synchronized with NTP.                                                                                                    |
| CDRs                    | If it is enabled, CDRs will be saved automatically. 5000 CDRs call be saved at most and they can be queried on the <b>Status</b> → <b>CDRs</b> interface. If it is disabled, CDRs will not be saved                                           |
| Service Log Level       | There are eight levels, including Debug, Info, Notify, Warning, Error, Critical, Alert and Emergency                                                                                                    |
| Enable Syslog           | Whether to enable syslog                                                                                                    |
| Time<br>Synchronization | If NTP server is enabled, the UC120-1V1S1O can be synchronized with the world standard time. Meanwhile, you're able to add or reduce NTP servers. Please consult local telecom operators or surf the internet for the address of NTP servers. |
| ⊗                       | Delete a NTP Server                                                                                                    |
| <b>(+)</b>              | Add a NTP Server                                                                                                    |

## 5.3.2 User Manager

Click **System** → **User Manager**, and you can modify the username name and password for logging in the UC120-1V1S1O gateway. Factory defaults for username name and password are admin and admin@123# respectively, so it is advised to modify them for security consideration.

The abovementioned username and password are also used to log in Web Interface, Telnet and SSH.

The super administrator of the device can add different users to the device and assign different roles for them, like observer, operator and administrator. Different roles can be allocated with different permissions to the functions.

Figure 5-14 Modify Username ,Password and Manager Users

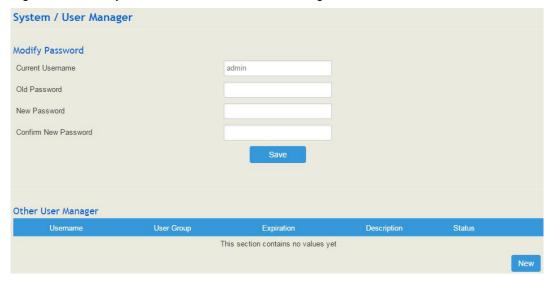

Figure 5-15 Add New User

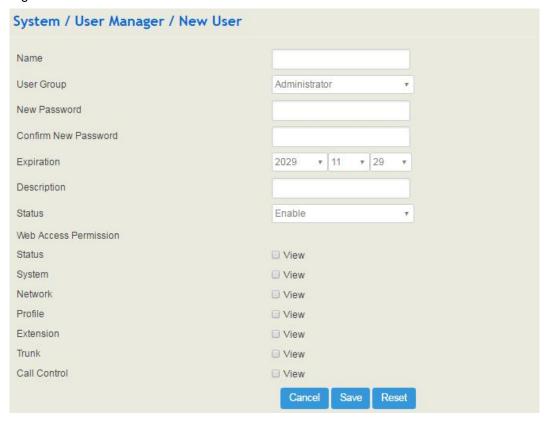

Figure 5-5 Explanation of Provision Parameters

| Parameter  | Explanation                                                                                                    |
|------------|----------------------------------------------------------------------------------------------------|
| Name       | The name of the new user. After it is established, the name and the password will be used to log into the web page of the device. |
| User Group | You can choose a role for the new user, such as administrator, operator and observer. The default value is administrator.         |

| New Password             | Setting the login password for the new user. The password needs to consist of 8 to 32 characters. |
|--------------------------|---------------------------------------------------------------------------------------------------|
| Expiration               | The expiry date when the user cannot log in the device any more.                                  |
| Status                   | Choose enable or disable.                                                                         |
| Web Access<br>Permission | The permissions to view status, system, network, profile, extension, trunk and call control.      |

# 5.3.3 Provision

Provision is used to make UC120-1V1S1O automatically upgrade with the latest firmware stored on an http server, an ftp server or a tftp server.

As for how to configure UC120-1V1S1O and http/ftp/tftp server for Provision, please make reference to the instruction guide of Provision.

Select the checkbox on the right of **Enable**, and you will see the following interface:

Figure 5-16 Provision

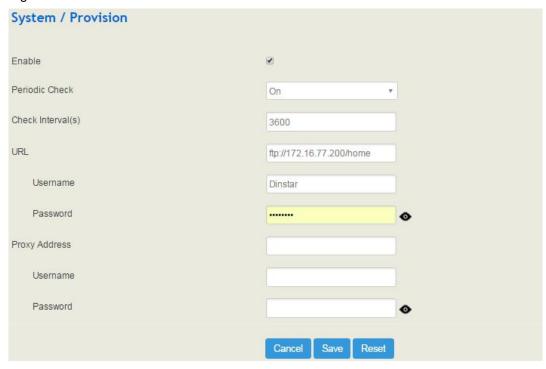

Table 5-6 Explanation of Provision Parameters

| Parameter      | Explanation                                                           |
|----------------|-----------------------------------------------------------------------|
| Periodic Check | Whether to enable periodic check. If it is enabled, the gateway will  |
|                | automatically check whether the firmware version stored on the URL is |

|                | updated.                                                                                                    |
|----------------|----------------------------------------------------------------------------------------------------|
| Check Interval | The interval to check whether the firmware version stored on the URL is updated. If it is 3600s, the gateway will check every 3600s. |
| URL            | The URL of the http/ftp/tftp server:                                                                                                 |
|                | For example:                                                                                                    |
|                | ftp://172.16.77.200/home                                                                                                    |
|                | tftp://172.16.77.200/provision.xml                                                                                                   |
|                | http://test.domain.com/test                                                                                                    |
| Username       | The login username of the http/ftp/tftp server                                                                                       |
| Password       | The login password of the http/ftp/tftp server                                                                                       |

Note: Proxy Address, Proxy Username and Proxy Password are optional to be configured.

## 5.3.4 Operation Log

The logs tracing the operations carried out on the Web can be queried on the **System > Operation Log** interface. You are allowed to set query criteria to query the logs that you want and to export the logs through clicking the **Export** button at the top-right corner.

Figure 5-17 Operation Logs

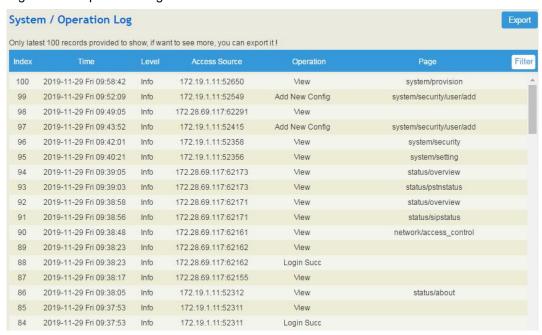

Note: Operation logs are generally used to locate faults by device manufacturer.

## 5.3.5 Service Log

Service logs (the running logs of UC120-1V1S1O) can be exported on the **System**  $\rightarrow$  **Service Log** interface. Those logs are used for analyzing where a problem has occurred on the gateway.

Figure 5-18 Service Log

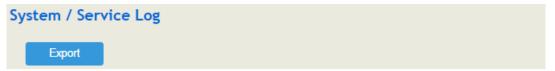

## 5.3.6 Config Changes Log

On the **System** → **Config** Changes **Log** interface, the configurations changed by administrator on the Web of the gateway are recorded.

Figure 5-19 Config Changes Log

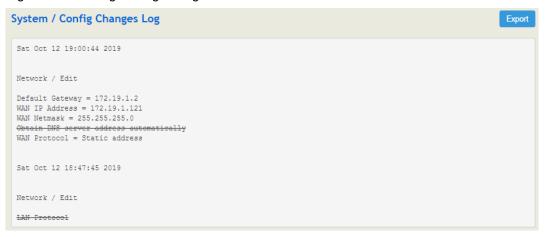

# 5.3.7 Backup/Restore/Upgrade

On the **System \rightarrow Backup/Restore/Upgrade** interface, you can back up or restore configuration data, and can upgrade UC120 to a new version. But you need to restart the device for the change to take effect after executing restore or upgrade.

Figure 5-19 Backup/Resotre/Upgrade

Figure 5-20 Upgrade the Device

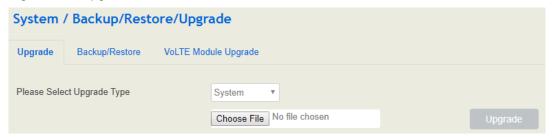

Note: the file you choose to be upgraded on the above interface is a local file, while the version file upgraded through the Provision function is a file from http/ftp/tftp server.

Figure 5-21 Back up configurations

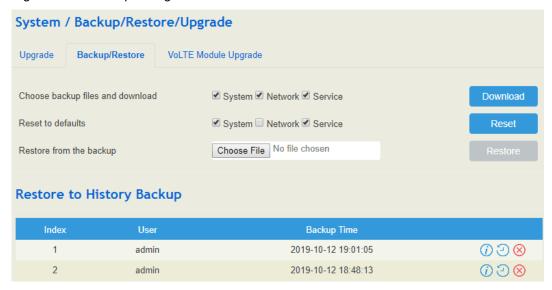

Figure 5-22 Upgrade VoLTE module

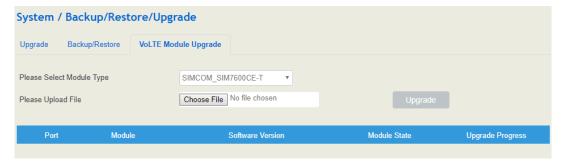

Table 5-7 Explanation of Backup/Resotre/Upgrade Button

| Download | You can download the configuration data to be backed up. Select any of the checkboxes on the left of System, Network and Service, and then click <b>Download</b>                             |
|----------|----------------------------------------------------------------------------------------------------|
| Reset    | Select any of the checkboxes on the left of System, Network and Service, and then click <b>Reset</b> , and configurations related to the selected part will be restored to factory defaults. |
| Restore  | Choose a backup file, and then click <b>Restore</b> .                                                                                                    |
| Upgrade  | Choose a file to be upgraded (which is provided by Shenzhen Dinstar Co., Ltd.), and then click <b>Upgrade</b> .                                                                              |

### 5.3.8 **Voice**

On the **System Voice** interface, you can upload an IVR file according to your needs. At present, only wav audio file is allowed. The format of the uploaded wav audio file must be: monaural, 8000hz, 16bit, and size of no more than 1M.

Figure 5-23 Upload IVR File

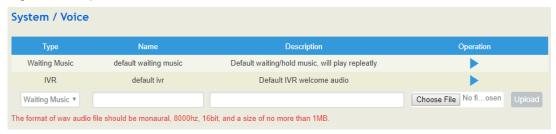

### 5.3.9 Command Line

On the **System \rightarrow Command Line** interface, some commonly-used command lines can be directly selected in the draw-down box, and therefore user has no need to enter command lines on Telnet. In this way, the efficiency of problem diagnostics is greatly improved.

Commonly-used command lines include fxo config, fxo status, fxs config, fxs status, gsm status, gsm bcch, gsm oper, sip status, sip profile and so on.

Figure 5-24 Command Line

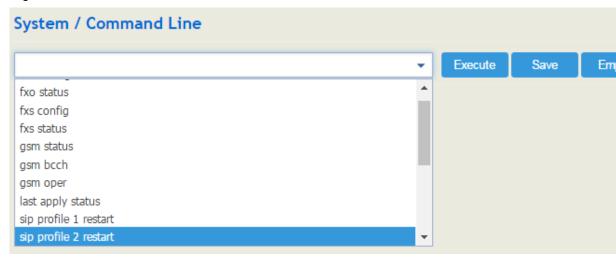

# 5.3.10 Diagnostics

Use a telephone line to connect the FXS port and the FXO port, and then insert an SIM card. On the **System → Diagnostics** interface, select a module (FXS/FXO or LTE) that you want to diagnose. Click Start, and the gateway will begin to diagnose the selected module(s).

If the progress bar of diagnostics is green, it means the module that is diagnosed works well; if the progress bar is red, it means the module that is diagnosed is faulty.

Figure 5-25 Diagnostics

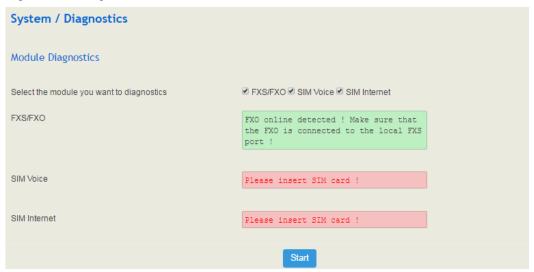

### 5.3.11 Cloud Service

Cloud service is mainly used to centrally manage all kinds of devices. Through cloud service, you can query the status of a device, upgrade devices at batch, log in or configure a device remotely. The UC120-1V1S1O gateway provides Cloud service. Enter the IP address, service port and password of the Cloud server, and then the gateway will connect to the cloud server.

Figure 5-26-1 Cloud Server

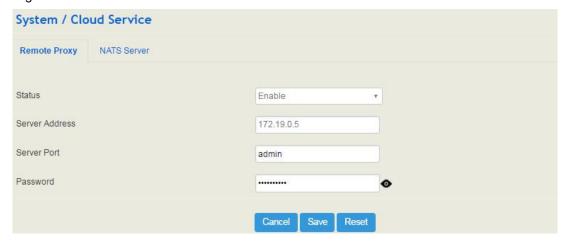

#### NATS Server:

UC120-1V1S1O can work as a NATS client to send messages to a NATS server, and then the NATS server will open related ports to facilitate the connection with those clients or servers of users.

#### **How NATS works:**

#### 1) NATS network topology

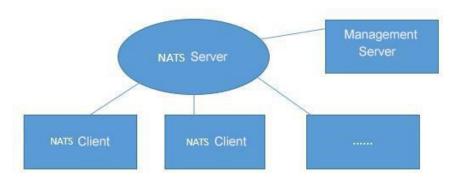

#### 2) Operating mode

Both NATS client and management server need to connect to the NATS server;

The management server subscribes to from the NATS server, and the NATS client is responsible for publishing messages. After receiving the subject published by the client, the NATS server forwards the message to the management server. The flows of subscribing to subject message: management server -> NATS server. The flows of reporting a message: NATS client -> NATS server -> management server;

#### **Configuration steps:**

1) Configure NATS server on the web interface (UC120-1V1S1O acts as a client):

On the "System -> Cloud Server" interface, enable the NATS server and configure other parameters, such as IP address, port (when TLS is disabled, the port defaults to 4222, you can choose not to fill in), user name and password (can be empty), enable heartbeat etc.

Figure 5.26-2 NATS server configuration

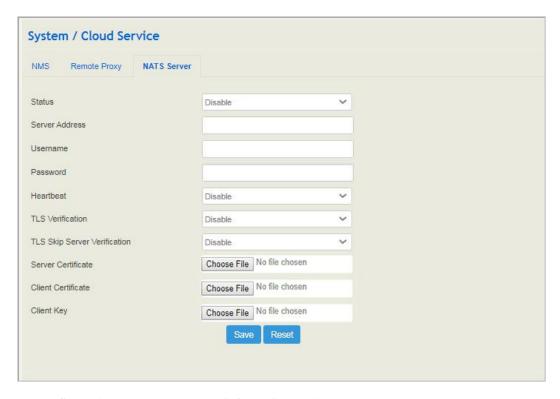

- (3) Configure the same NATS server information on the management server;
- (4) Enter the command line on the management server and enter the command to subscribe to the subject; command format: nats\_client subscribe xxxxxx (example: nats\_client subscribe \*.server.register)

The following are the three subjects that the management server must subscribe to:

Register subject(used to receive the registration information of the NATS client): nats-client subscribe \*.server register

Event subject (used to receive event messages from NATS clients): nats\_client subscribe \*.server.event

Heartbeat subject (used to receive heartbeat messages from NATS clients): nats\_client subscribe \*.server.heartbeat

Note:

After subscribing, you can use the <u>nats-client status</u> command to view the registration status and the subjects that have been subscribed. The command format for unsubscribing subjects is: <u>nats-client unsubscribe</u> \*.server.register.

(5) Enable NATS report on the "**System -> Event Reporting**" interface of UC120-1V1S1O.

Figure 5.26-3 Enable NATS report

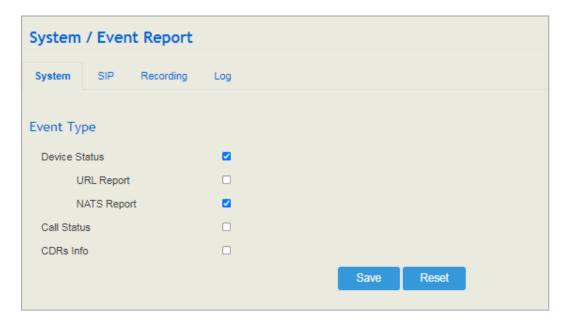

To make NATS report work normally, the following three points need to be met:

- 1) The NATS client (UC120-1V1S1O) has enabled the NATS report;
- 2) The connection between the NATS client and the NATS server has been established;;
- 3) The NATS client has been registered to the management server.

Note:

You can view the status of the NATS client by entering "nats-client status" on the "System -> Command Line" interface. If the status displays "NATS Status: OK", it means that the NATS client and NATS server are successfully connected.

Figure 5.26-4 Enter the command to view the status of the NATS client

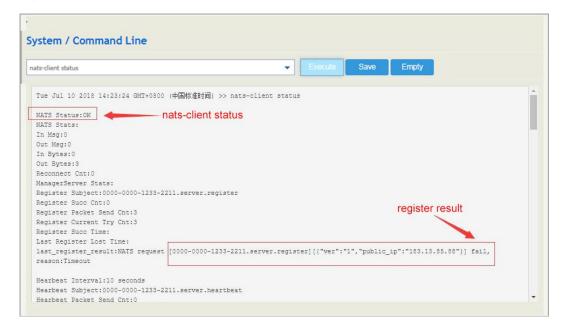

### 5.3.12 API

UC120 provides API (Application Programming Interface) to interwork with other devices or platforms. This function enables you to centrally manage devices through command lines.

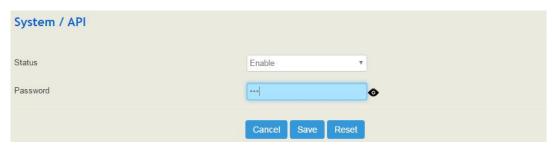

# 5.3.13 Event Report

UC120-1V1S1O allows the following events to be reported through NATS or URL: device startup, call status, registering or unregistering of SIP extensions, vailability or unavailability of SIP trunks, off-hook or on-hook of FXS phone, FXO status and update of CDR information.

For event report through NATS, please refer to the configuration steps of NATS in the Could Server section.

For event report through URL, please see the following example:

- 1. Select the event that is to be repported and the way to report the event (URL);
- 2. Input the URL.

Format: http://ip:port/event?key1=\$value1&key2=\$value2

http://172.18.111.65:8080/sip?sn=\$sn&mac=\$username&key=\$sip\_status

Event refers to startup, callstatus, sip, siptrunk, fxs, fxo, gsm, volte, vpn and cdr, while value refers to the parameter that needs to be reported. Key can be defined by yourself, but it's generally the same with value.

Figure 5-27 Input URL

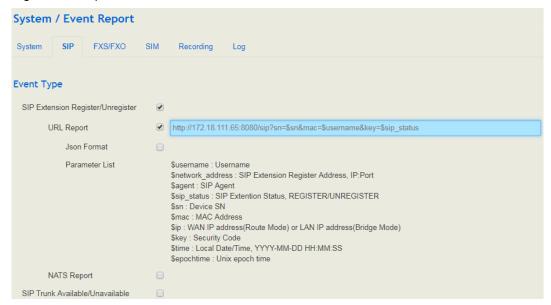

- 3. Use a softphone to register to an extension of UC120-1V1S1O, and then the registering of unregistering of the softphone will be reported to UC120 thorugh URL.
- 4. On the **System→Event Report→Log** interface, you can view the report information.

### 5.3.14 Schedul Task

On the **System**  $\rightarrow$  **Schedule Task** interface, you can set a scheduled time to reboot the UC120 device, record backup, access SIM internet, and back up CDRs, logs or configurations.

Figure 5-28 Configure scheduled task

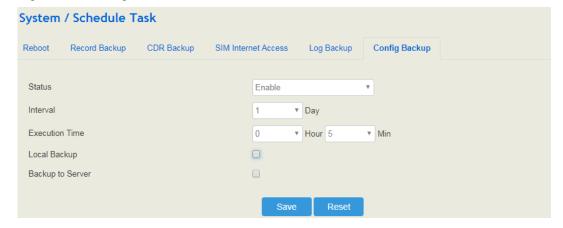

### 5.3.15 Email

On the **System**  $\rightarrow$  **Email** interface, you can configure a email client on UC120, which can be used to send or reveice emails. The email client can also used to test connection. But on top of that, SMTP, IMAP and POP 3 services need to be enabled for the email client.

When the email client is used with SMS routing, email and SMS are bound, which brings great convenience, for example, you can receive an email, although someone is sending you an SMS message. Meanwhile, logs will be generated can be viewed on the **System → Email** → **Log** interface.

Figure 5-29 Configure Email Client

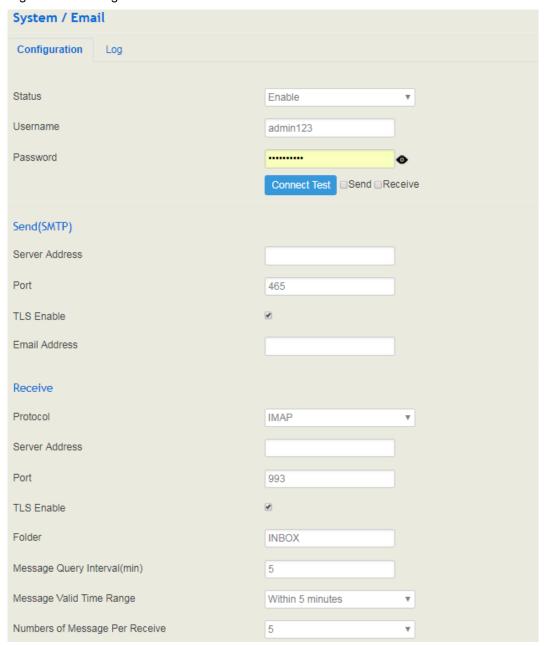

| Haamaana                         | Enter the address of amoil client                                                                                    |
|----------------------------------|----------------------------------------------------------------------------------------------------|
| Username                         | Enter the address of email client                                                                                    |
| password                         | The password or authorization code of the email client                                                               |
| Server Address                   | The Address of the SMTP server, supported by the email client                                                        |
| Protocol                         | Choose IMAP or POP3. When POPS is selected, TLS port is 995 by default.                                              |
| Message Query Interval (min)     | The time interval to check whether there is a new email.                                                             |
| Message Valid Time Range         | Only those emails received during this time range are addressed.                                                     |
| Number of Message Per<br>Receive | The maximum number of emails that are received at one time. If the number exceeds, they will be received in batches. |

## 5.3.16 FTP Server

On the **System > FTP Server** interface, you can enable the FTP server function of UC120 and configure related parameters such as username, password and access permissions. You can connect FTP clients to this FTP server and then access those files (like recording files and system logs) that are open on the UC120 device through the 21 port.

Figure 5-30 Configure FTP Server

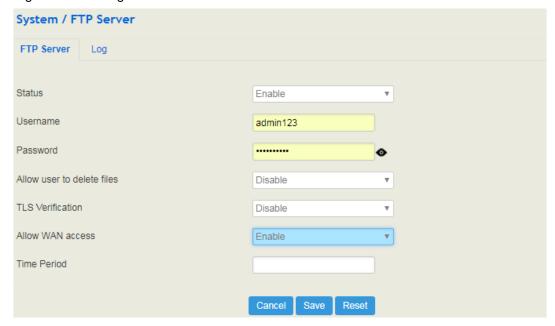

# 5.3.17 Disk Manager

On the **System**  $\rightarrow$  **Disk Manager** interface, you can see the memory usage of USB and SD card. USB memory are divided into three categories, including voicemail(40%), recording

(50%) and Others(10%). You can also redevide the proportion of each category, disconnect the USB or execute formatting on this interface.

Figure 5-31 Disk Manager

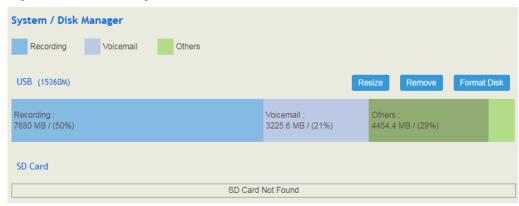

Note: UC120 only supports USB of FAT and EXT4.

### 5.3.18 Reboot

On the **System Reboot** interface, you can click **Perform Reboot** to reboot the UC120-1V1S1O gateway. After the device is rebooted, those configurations that have been saved will remain unchanged.

Figure 5-32 Reboot Device

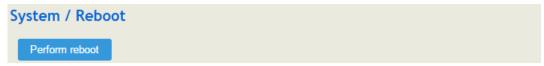

### 5.4 Network

UC120-1V1S1O works in two modes: route mode and bridge mode. When it is under the route mode, the IP of WAN must be different from the IP of LAN. But when it is under the bridge mode, the IP of WAN and the IP of LAN are the same.

# 5.4.1 Setting

On the **Network > Setting** interface, you can set the IP address of WAN port and LAN port, and can turn on WiFi.

Under the route mode, the default IP address of WAN port is a DHCP IP address, while the default IP address of the LAN port is 192.168.11.1.

In fact, there are three kinds of IP addresses for selection for WAN port and LAN port, including Static IP address, DHCP and PPPOE.

DHCP: Obtain IP address automatically.

UC120-1V1S1O is regarded as a DHCP client, which sends a broadcast request and looks for a DHCP server to answer. Then the DHCP server automatically assigns an IP address to the UC120-1V1S1O from a defined range of numbers.

Figure 5-33 Default IP Address under Route Mode

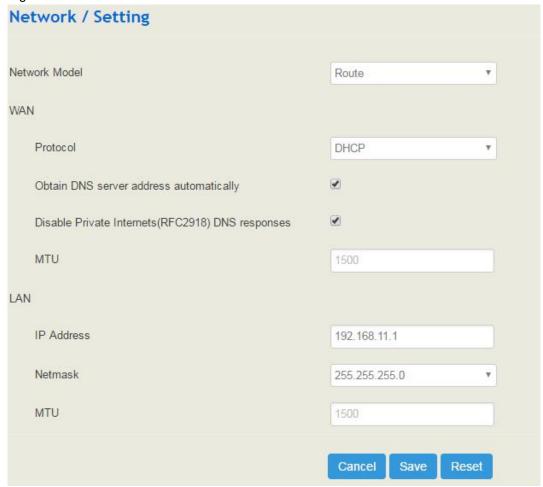

Figure 5-34 Set WAN IP as DHCP IP

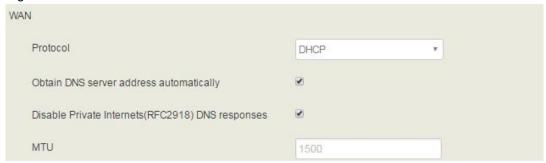

Note: When WAN IP is set as DHCP IP, please ensure that there is DHCP server working normally in the network.

#### **Static IP Address:**

Static IP address is a semi-permanent IP address and remains associated with a single computer over an extended period of time. This differs from a dynamic IP address, which is assigned *ad hoc* at the start of each session, normally changing from one session to the next.

If you choose static IP address, you need to fill in the following information:

- IP Address: the IP address of the WAN port of the UC120-1V1S1O;
- Netmask: the netmask of the router connected the UC120-1V1S1O;
- Default Gateway: the IP address of the router connected the UC120-1V1S1O;
- Use custom DNS server: the IP address of the DNS server

Figure 5-35 Set WAN IP as Static Address

| WAN                   |                |   |  |
|-----------------------|----------------|---|--|
| Protocol              | Static address | ¥ |  |
| IP Address            | 172.16.80.117  |   |  |
| Netmask               | 255.255.0.0    | * |  |
| Default Gateway       | 172.16.1.7     |   |  |
| Use custom DNS server | 202.96.128.166 |   |  |

#### PPPoE:

PPPoE is an acronym for point-to-point protocol over Ethernet, which relies on two widely accepted standards: PPP and Ethernet. PPPoE is a specification for connecting the users on an Ethernet to the Internet through a common broadband medium, such as a single DSL line, wireless device or cable modem. PPPoE IP address refers to IP address assigned through the PPPoE mode.

If you choose PPPoE, you need to fill in to fill in the following information:

- Username: the account name of PPPoE
- Password: the password of PPPoE
- Server Name: the name of the server where PPPoE is placed

Figure 5-36 Set WAN IP as PPPoE IP

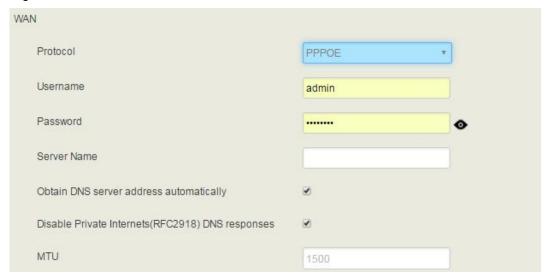

## 5.4.2 **Volte**

On the **Network**  $\rightarrow$  **VoLTE** page, you can enable the VoLTE service, and fill in information of APN, username, password, mode, PIN code, dial number and so on.

Figure 5-32 VoLTE Config

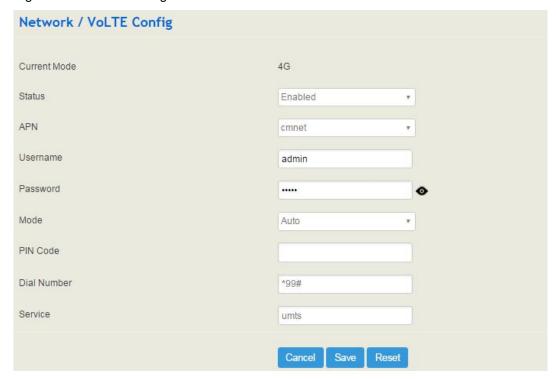

Table 5-10 Explanation of Parameters for VoLTE Config

| Current Mode | 4G                                |
|--------------|-----------------------------------|
| Status       | The LTE module is enabled or not. |

|             | There are two statuses: Enabled. Disabled                        |
|-------------|------------------------------------------------------------------|
| APN         | The name of access point, you can select 3GNET. Cmnet or custom. |
| Username    | The name of VoLTE module, used to access network                 |
| Password    | The password of VoLTE module, used to access network             |
| Mode        | The mobile network has 2g & 3g, 4g, or automatic configuration.  |
| PIN Code    | The SIM card's personal identification number.                   |
| Dial Number | The LTE network's dialing number.                                |
| Service     | The LTE service type is UMTS.                                    |

# 5.4.3 Uplink Config

On the **Network Dulink Config** page, you can configure an uplink strategy based on the priority between WAN and VoLTE. The "WAN Master, VoLTE Slave" means that the data from the UC120-1V1S1O will be transmitted through the WAN port, and when the WAN fails, the data will be transmitted through LTE, while the "VoLTE Master, WAN Slave" is the opposite.

Figure 5-37 Uplink Configuration

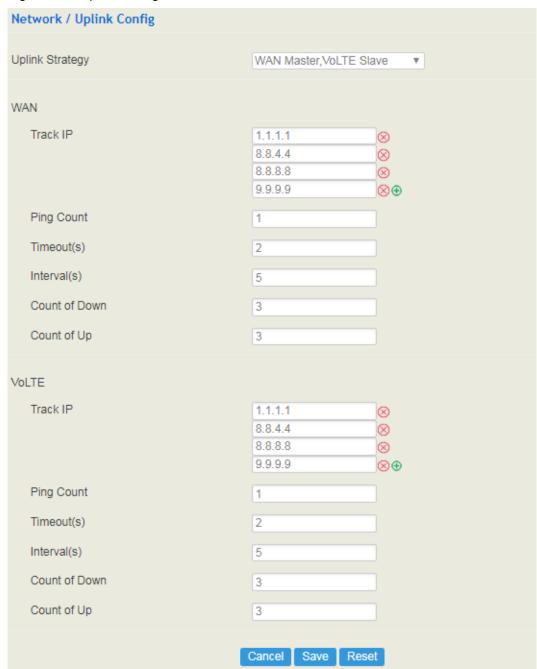

Table 5-11 Explanation of Parameters for Uplink Config

| Uplink Strategy | WAN Master,LTE Slave or LTE Master,WAN Slave                                                                                                    |
|-----------------|----------------------------------------------------------------------------------------------------|
| Track IP        | A WAN (or LTE) tracking IP address (which can be more than one), when this address is not available, it is thought that the network of WAN (or LTE) is not available, switching to LTE (or WAN).  If this IP is 0.0.0.0.0, it means the current configured DNS address and gateway is being tracked by PING. |
| Ping Count      | The times of checking IP addresses by PING.                                                                                                    |

| Timeout(s)    | If the Ping does not respond during the timeout period, it is thought as a connection failure. For example, the timeout period is set as 2 seconds, which means if there is no response after the IP is checked by Ping for 2 seconds, it is a connection failure |
|---------------|----------------------------------------------------------------------------------------------------|
| Interval(s)   | The interval for the device to check IP address by PING                                                                                                    |
| Count of Down | The number of consecutive failures (by PING), if this value is reached, it means the network connection fails                                                                                                    |
| Count of Up   | The number of consecutive successes (by PING), if this value is reached, it means the network is available                                                                                                    |

# 5.4.4 Access Control

The access ports of Web, Telnet and SSH, as well as relevant on-off controls, can be configured on the **Network**  $\rightarrow$  **Access Control** interface.

Figure 5-38 Access Control

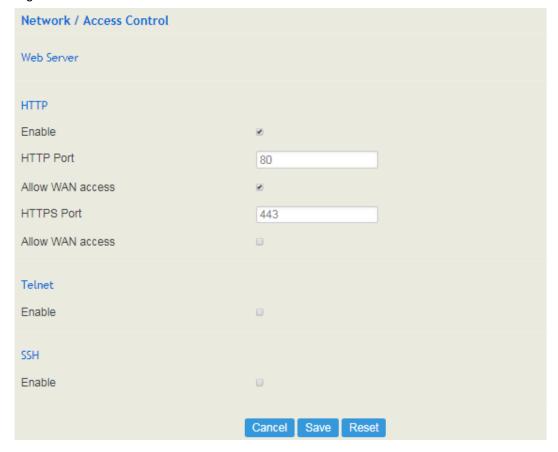

### 5.4.5 Firewall

If the UC120-1V1S1O works under the route mode, you can choose to enable the firewall and set filter rules to accept or reject certain destination IP addresses.

#### **Configuration Procedures:**

- 1. Select On in the drop-down box on the right of Filter Rules Control
- 2. Select filter action, accept or reject;
- 3. Click the **New** button;
- 4. Fill in information of filter rule;
- 5. Click the **Save** button to save the configuration.

#### Figure 5-39 Firewall

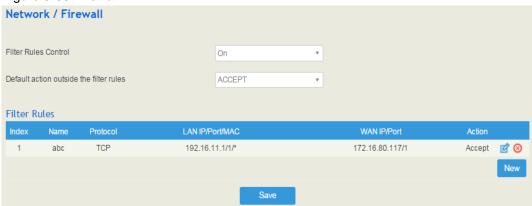

#### Note:

i: Edit information for the corresponding filter rule.

Delete the corresponding filter rule.

/\*: Information of Source or Destination is not completely filled in.

Figure 5-40 Create Filter Rule

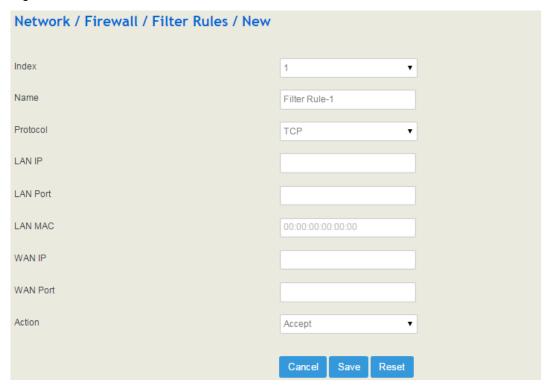

Table 5-12 Explanation of Parameters for Filter Rule

| LAN IP   | The IP address that you want UC120 to accept or reject. It is the IP address of a host from local-area network; it can also be a string of IP addresses, for example, 172.16.11.1/15. |
|----------|----------------------------------------------------------------------------------------------------|
| LAN Port | The port of LAN host which the accepted or rejected IP address belongs to                                                                                                    |
| LAN MAC  | The Mac of the LAN host twhich the accepted or rejected IP address belongs to                                                                                                    |
| WAN IP   | The IP address that you want UC120 to accept or reject. It is the IP address of a host from wide-area network; it can also be a string of IP addresses, for example, 152.16.11.11/19. |
| WAN Port | The port of WAN host which the accepted or rejected IP address belongs to                                                                                                    |
| Action   | Choose accept ot reject                                                                                                    |

# 5.4.6 DHCP Server

If there is a need, you can choose to enable the built-in DHCP server of UC120-1V1S1O to assign IP addresses to PC or other clients that are in the same local-area network with UC120. Under this condition, the UC120-1V1S1O gateway works like a router.

Figure 5-41 Enable DHCP Server

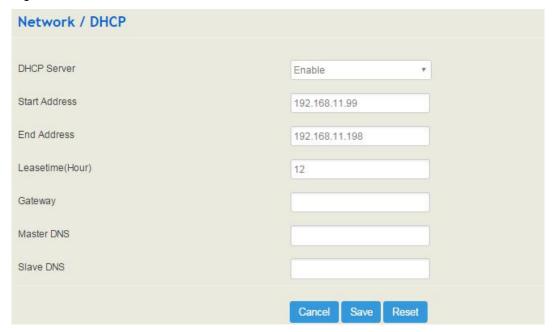

Table 5-13 Explanation of Parameters for DHCP Server

| Start Address | The start IP address of the address pool to be assigned                                                          |
|---------------|----------------------------------------------------------------------------------------------------|
| End Address   | The end IP address of the address pool to be assigned                                                            |
| Lease Time    | The validity period of the assigned IP address                                                                   |
| Gateway       | The gateway of the IP address pool to to be assigned, it is optional to fill in                                  |
| Master DNS    | The master DNS of the client whose IP address is assigned by the built-in DHCP server; it is optional to fill in |
| Slave DNS     | The slave DNS of the client whose IP address is assigned by the built-in DHCP server; it is optional to fill in  |

# 5.4.7 Port Mapping

When the UC120-1V1S1O works under the route mode, port mapping allows a client in the wide-area network to visit a client in the local-area network.

Configuration Procedures:

1. Click **Network** → **Port Mapping**, and the following interface will be shown.

Figure 5-42 Port Mapping

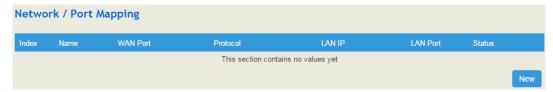

- 2. Click the **New** button.
- 3. Fill in information on the following interface.

Figure 5-43 Create New Port Mapping

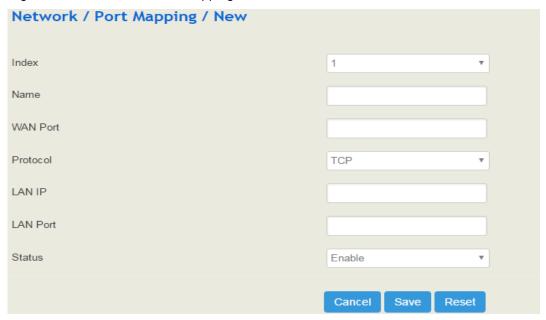

Table 5-14 Explanation of Parameters for Port Mapping

| Name     | The name of this port mapping                                                                                        |
|----------|----------------------------------------------------------------------------------------------------|
| WAN Port | The port of the client in the wide-area network, which is to visit local-area network                                |
| Protocol | Choose TCP, UDP or TCP/UDP                                                                                           |
| LAN IP   | The IP address of the to-be-visited client in local-area network                                                     |
| LAN Port | The port of the to-be-visited client in local-area network (this port cannot conflict with the port of UC120-1G1S1O) |
| Status   | Chose enable or disable.                                                                                             |

4. Click the **Save** button to save the above configurations.

## 5.4.8 DMZ Setting

When the UC120-1V1S1O gateway works under the route mode and the DMZ service is enabled, the clients in the wide-area network are allowed to have direct access to the clients in the DMZ (demilitarized zone).

Figure 5-44 Enable DMZ Service

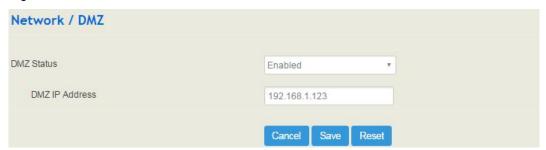

## 5.4.9 Diagnostics

On the **Network Diagnostics** interface, you can use three network utilities including Ping, Traceroute and Nslookup to diagnose the network, and can capture data packages of the available network ports.

Figure 5-45 Network Diagnostics

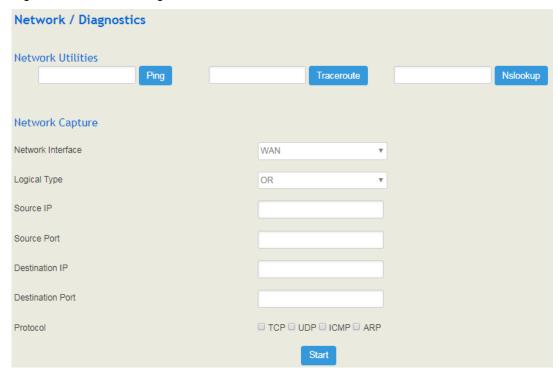

**Ping** is used to examine whether a network works normally through sending test packets and calculating response time.

Instructions for using Ping:

- 1. Enter the IP address or domain name of a network, a website or a device in the input box of Ping, and then click **Ping**.
- 2. If related messages are received, it means the network works normally; otherwise, the network is not connected or is connected faultily.

**Traceroute** is used to determine a route from one IP address to another.

Instruction for using Traceroute:

- 1. Enter the IP address or domain name of a destination device in the input box of Traceroute, and then click **Traceroute**.
- 2. View the route information from the returned message.

**Nslookup** (Name Server Lookup) is a network command-line tool to obtain domain name of internet or to diagnose the problems of DNS.

Instruction for using Nslookup:

- 1. Enter a domain name and then click **Nslookup**.
- 2. View the DNS information from the returned message.

#### **Network Capture**

On the following interface, you can capture data packages of the available network ports. You can also set source IP, source port, destination IP or destination port to capture the packages that you want.

There is a "and"/" or "logical type. The "and" relationship can only capture a one-way message, or "or" relationship to fetch the interaction message between a particular IP.

Note: If there are multiple source or destination IP addresses, please use '|' to separate them, for example, 172.16.115.12|172.16.115.15.

After package capturing is completed, save the captured packages on a computer and then use a tool to analyze them.

### 5.4.10 VPN

VPN (Virtual Private Network) is a network technology that creates a secure remote network connection over a public network through encrypted tunnel and conversion of data's destination address. UC120-1V1S1O can serve as a VPN client to connect with VPN server.

UC120-1V1S1O supports the following VPN protocols:

**Layer 2 Tunneling Protocol** (L2TP) is a protocol used to package data of PPP link layer and transmit the data between two sites over the Internet through a tunnel.

**Point-To-Point Tunneling Protocol (PPTP)** is another tunneling protocol used to connect a remote client to a private server over the Internet. PPTP is an enhanced security protocol

which supports VPN. And its security can be enhanced through PAP (Password Authentication Protocol) and EAP (Extensible Authentication Protocol).

**OpenVPN** is a kind of VPN based on the application layer of OpenSSL. It allows VPN clients to use a sahred key, certificates or username/password to authenticate themselves.

#### UC120-1V1S1O works as a VPN client

Figure 5-46 UC120 Works as PPTP Client

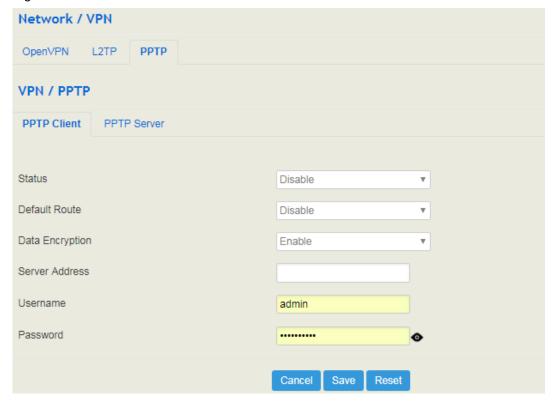

Table 5-17 Explanation of Parameters for PPTP Client

| Status          | Whether to enable the PPTP client function (UC120-1V1S1O works as PPTP client)                                                                                                    |  |
|-----------------|----------------------------------------------------------------------------------------------------|--|
| Default Route   | Whether to enable default route;                                                                                                    |  |
|                 | If default route is enabled, data are transmitted between PPTP client and PPTP server through VPN route; if it is not enabled, data are transmitted between PPTP client and PPTP server through network's outbound route. |  |
| Data Encryption | Whether to encrypt data during data transmission                                                                                                    |  |
| Server Address  | The IP address of the PPTP server that assigns account to PPTP client                                                                                                    |  |
| Username        | The username of the account assigned by PPTP server to PPTP client                                                                                                    |  |
| Password        | The password of the account assigned by PPTP server to PPTP client                                                                                                    |  |

**L2TP:** UC120-1V1S1O works as a L2TP client and is connected to L2TP server.

Figure 5-47 UC120 Works as L2TP Client

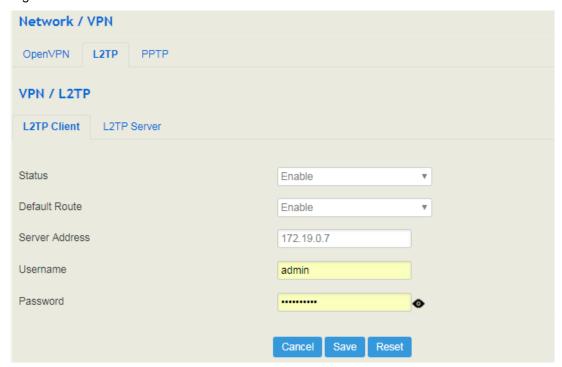

Table 5-18 Explanation of Parameters for L2TP Client

| Status          | Whether to enable the L2TP client function (UC120-1V1S1O works as L2TP client)                                                                                                    |
|-----------------|----------------------------------------------------------------------------------------------------|
| Default Route   | Whether to enable default route;  If default route is enabled, data are transmitted between L2TP client and L2TP server through VPN route; if it is not enabled, data are transmitted between L2TP client and L2TP server through network's outbound route. |
| Data Encryption | Whether to encrypt data during data transmission                                                                                                    |
| Server Address  | The IP address of the L2TP server that assigns account to L2TP client                                                                                                    |
| Username        | The username of the account assigned by L2TP server to L2TP client                                                                                                    |
| Password        | The password of the account assigned by L2TP server to L2TP client                                                                                                    |

**OpenVPN:** Allow a single point of VPN to use certificate to authenticate itself.

Figure 5-48 UC120 works as a OpenVPN client

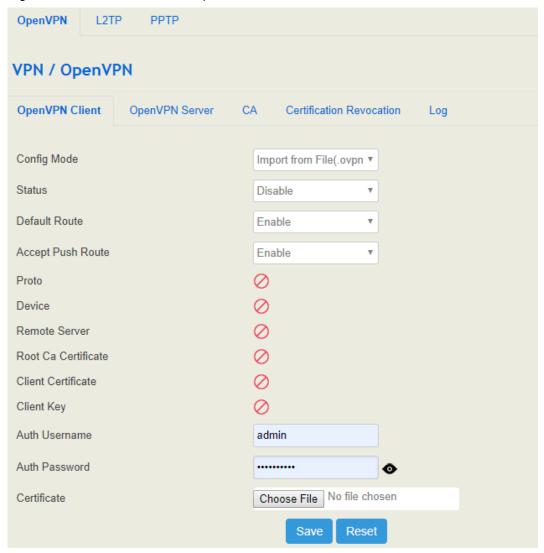

#### UC120-1V1S1O works as a VPN Server

Figure 5-49 UC120 works as a OpenVPN Server

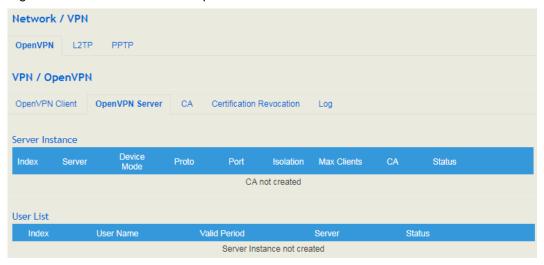

Figure 5-50 UC120 works as a L2TP Server

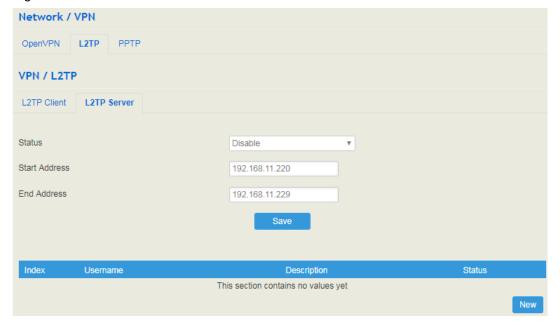

Network / VPN OpenVPN L2TP PPTP **VPN / PPTP** PPTP Client PPTP Server Status Enable Data Encryption Enable Gateway 192.168.11.239 Start Address 192.168.11.230 End Address 192.168.11.238 This section contains no values yet

Figure 5-51 UC120 works as a PPTP Server

## 5.4.11 Static Route

On the **Network > Static Route** interface, you can configure static routes for the network.

Figure 5-52 Create New Static Route

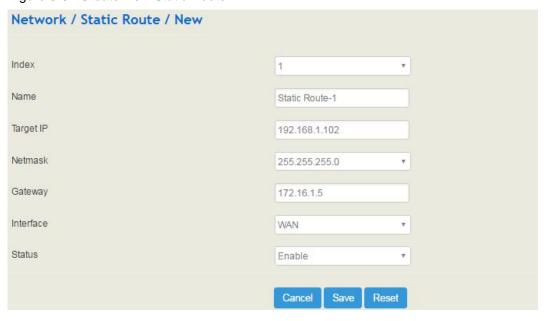

Table 5-16 Explanation of Parameters for Static Route

| Name | The name of the static route |
|------|------------------------------|
|------|------------------------------|

| Target IP | The destination IP address of the static route                          |
|-----------|-------------------------------------------------------------------------|
| Netmask   | The netmask of the static route, default: 255.255.255.0                 |
| Gateway   | The IP address of the outbound gateway of the static route              |
| Interface | The outbound interface of the static route, namely WAN port or LAN port |
| Status    | The static route is enabled or disabled                                 |

### 5.4.12 Hosts

On the **Network**  $\rightarrow$  **Hosts** interface, you can add a host file. After enabling the hosts file, you can visit the corresponding host by inputting the alias or domain name of the host. The format of the hosts file is as follows: IP address host alias/domain name.

The hosts file contains the mapping relationship between IP address and host name/alias /domain name. And the mapping relationship allows quick and convenient access to the host.

Figure 5-53 Enable Hosts File

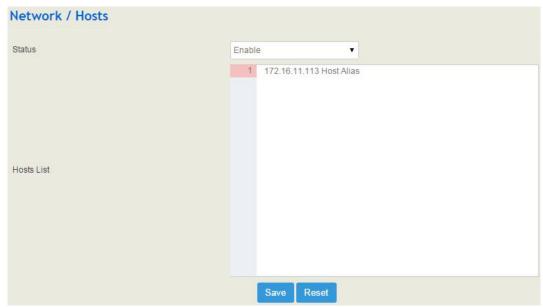

### 5.4.13 Fail2ban

Fail2ban is used to scan system logs and update firewall rules to reject the IP addresses that show malicious signs (for example, too many login failures) for a specified amount of time.

On the Network → Fail2ban interface, you can configure rules for Fail2ban. For UC120, Fail2 ban is generally targeted SSH and SIP.

Figure 5-54 Configure Fail2ban Rules

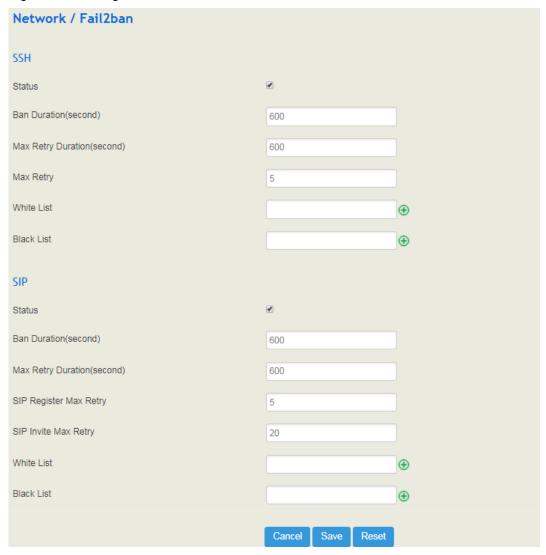

| SSH/SIP                      |                                                                                                    |
|------------------------------|----------------------------------------------------------------------------------------------------|
| Ban Duration (Second)        | The time period during which the IP addresses that conform to the banning rule or are in the backlist are prohibited.  Range: 60-315360000 seconds                                                                                                    |
| Max Retry Durations (second) | The time period during which the maximum retries have been executed and then the corresponding IP address will be banned.  For example, if this parameter is set as 60 seconds and the maximum number of retries is set as 10, an IP address will be banned in case that it has tried 10 times during 60 seconds.  Range: 5-3600 |
| Max Retry                    | The maximum number of retries during a specific time.  For example, if this parameter is set as 10 and the max retry duration is set as 60 seconds, an IP address will be banned in case that it has tried 10 times during 60 seconds.  Range: 5-3600                                                                            |

| White List | Those IP addresses that are in the white list will not be banned by Fail2ban. |
|------------|-------------------------------------------------------------------------------|
| Black List | Those IP addresses that are in the black list will not be banned by Fail2ban. |

Note: If an IP address does not receive any response after it has sent out SSH/SIP attempts, and the network is reachable, you can go to the **Status > Fail2ban** interface to check whether the IP address is banned or not.

## 5.5 Profile

The Profile menu includes the following sub-menus: SIP, FXS/FXO, Codec, Number, Time, Manipulation and Dialplan.

### 5.5.1 **SIP**

On the **Profile** → **SIP** interface, you can set SIP information such as listening port, which will be used in extension and trunk. Multiple SIP profiles can be configured for one UC120-1V1S1O device, so you can choose different SIP profiles according to different needs.

Figure 5-55 Configure SIP Profile

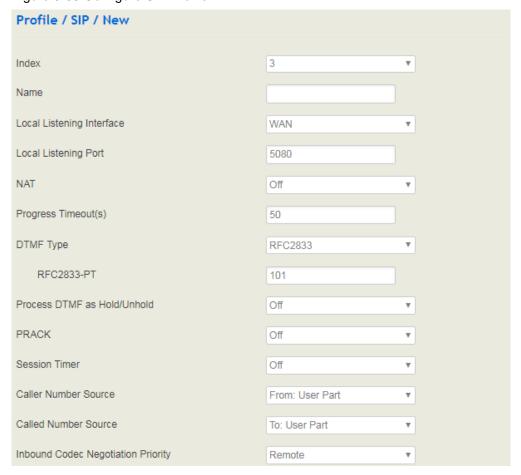

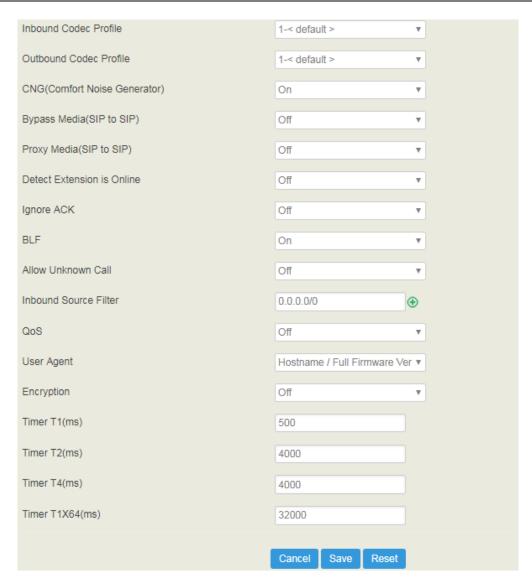

Table 5-19 Explanation of Parameters for SIP Profile

| Name                      | The name of the SIP profile                                                                                                    |
|---------------------------|----------------------------------------------------------------------------------------------------|
| Local Listening Interface | The local listening interface of this SIP profile. It can be WAN port, LAN port, Open VPN, L2TP and PPTP.  If the SIP profile is used by a SIP trunk, the interface filled in here is the listening port for the SIP trunk. |
| Local Listening Port      | The local listening port of this SIP profile. If the SIP profile is used by a SIP trunk, the port filled in here is the listening port for the SIP trunk.                                                                   |
| NAT                       | Starting NAT can speak on different networks, including four: uPNP/NAT-PMP、IPAddress、Stun、DDNS                                                                                                    |
| Progress Timeour(s)       | If the parameter is set as 50 seconds, it means that the call will be considered as timeout in case that no one answers the                                                                                                 |

|                                       | call during 50 seconds.                                                                                                    |
|---------------------------------------|----------------------------------------------------------------------------------------------------|
| DTMF Type                             | DTMF is short for Dual Tone Multi Frequency There are three DTMF modes, including SIP Info, INBAND, RFC2833                                                                                                    |
| RFC2833-PT                            | RFC2833 payload coding                                                                                                    |
| Process DTMF as<br>Hold/Unhold        | By default, this parameter is off.  When it is set as on, DTMF will be addressed as call hold/unhold.                                                                                                    |
| PRACK                                 | Provisional Response ACKnowledgement                                                                                                    |
| Session Timer                         | Session Expires: The validity period of a SIP session. When a SIP session times out, an invite message needs to be sent to refresh the session, otherwise, the session ends; It is 1800 seconds by default Min Session Expires: the minimum validity period to respond |
|                                       | to a SIP session.                                                                                                    |
|                                       | Session Refresh Method: re-INVITE or UPDATE                                                                                                    |
|                                       | From: User Part: to obtain the caller number from the user part contained in the 'From' field.  From: Display Name: to obtain the caller number from the                                                                                                    |
| Caller Number Source                  | display name contained in the 'From' field.                                                                                                    |
| Curici Number Source                  | <b>To:</b> User Part: to obtain the caller number from the user part contained in the 'To' field.                                                                                                    |
|                                       | <b>Contact:</b> User Part: to obtain the caller number from the user part contained in the 'Contact' field.                                                                                                    |
|                                       | <b>From:</b> User Part: to obtain the called number from the user part contained in the 'From' field.                                                                                                    |
| Called Number Source                  | <b>From: Display Name</b> : to obtain the called number from the display name contained in the 'From' field.                                                                                                    |
|                                       | <b>To:</b> User Part: to obtain the called number from the user part contained in the 'To' field.                                                                                                    |
|                                       | <b>Contact: User Part</b> : to obtain the called number from the user part contained in the 'Contact' field.                                                                                                    |
|                                       | To take the remote device or the local device as priority for inbound codec negotiation                                                                                                    |
| Inbound Codec<br>Negotiation Priority | Assume local device supports PCMA, PCMU, G.729 and G.723, while the remote device supports G.723 and G.729                                                                                                    |
|                                       | If remote device is taken as codec negotiation priority, G.723 will be the codec mode, since the remote device supports                                                                                                    |

|                               | G.723 and G.729 and G.723 is prior to G.729                                                                                                    |
|-------------------------------|----------------------------------------------------------------------------------------------------|
| Inbound Codec Profile         | The codec supported by SIP for inbound calls                                                                                                    |
| Outbound Codec Profile        | The codec supported by SIP for outbound calls                                                                                                    |
| Bypass Media(SIP to SIP)      | Whether to allow SIP to communicate with the server directly                                                                                                    |
| Detect Extension is<br>Online | Whether to detect the SIP extension using this SIP profile is online or not                                                                                                    |
| Allow Unknown Call            | If this function is enabled, incoming calls from unknown sources are allowed. Unknown sources are those IP addresses that do not fall into the source range configured for SIP trunks or SIP extensions                                                     |
| Inbound Source Filter         | The source of inbound calls, which is allowed. It can be an IP address or a network segment. If it is a network segment, the format is 172.16.0.0/16 or 172.16.0.0/255.255.0.0, which means calls from the network segment of 172.16 is allowed to come in. |
| QoS                           | 0.0.0.0 means calls of any source is allowed to come in  Whether to enable QoS. QoS is a technology used to solve network delay or congestion                                                                                                    |
| User Agent                    | Then content of the 'user agent' field in SIP packets                                                                                                    |
| Encryption                    | Whether to encrypt this SIP profile                                                                                                    |
| Timer T1                      | The value of timer T1 in SIP protocol. Default value is 500ms                                                                                                    |
| Timer T2                      | The value of timer T2 in SIP protocol. Default value is 4000ms                                                                                                    |
| TimerT4                       | The value of timer T4 in SIP protocol. Default value is 5000ms                                                                                                    |
| Timer T1X64 (ms)              | The value of timer T1X64 in SIP protocol. Default value is 32000ms                                                                                                    |

# 5.5.2 **FXS/FXO**

On the **Profile → FXS/FXO** interface, you can configure the driving parameters of FXS port and FXO port, including tone standard, dial timeout, ring timeout, hook-flash detection, DTMF parameters, CID-related parameters, impedance, dialplan and so on.

Figure 5-56 FXS/FXO Profile

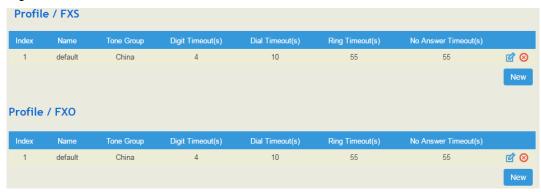

Click , and corresponding configuration interface will pop up.

Figure 5-57 Configure FXS Parameters

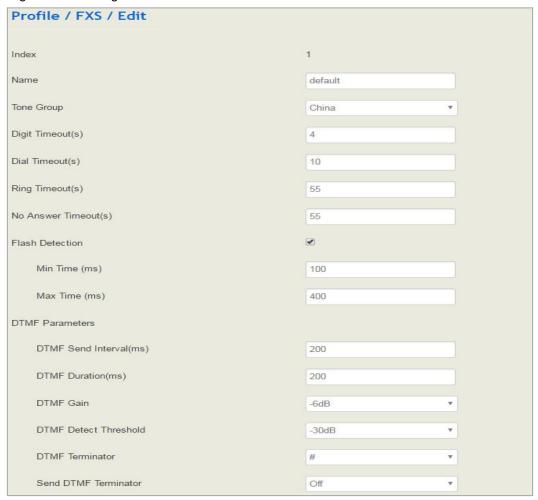

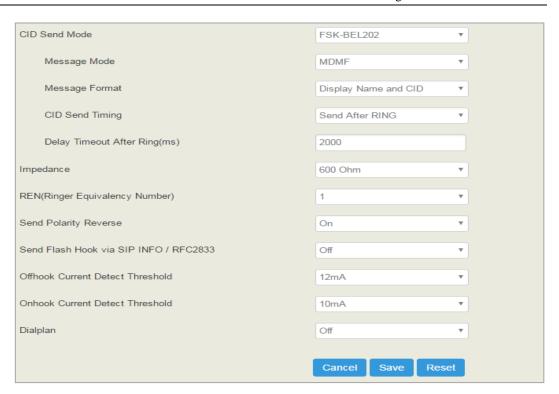

Table 5-20 Explanation of FXS Parameters

| Name                       | The name of this FXS profile                                                                                                    |
|----------------------------|----------------------------------------------------------------------------------------------------|
| Tone Group                 | The national standard of dialing tone, busy tone and ring tone; default value is China                                                                                                    |
| Digit Timeout (s)          | The timeout value for dialing a digit of a telephone number; When the time of dialing a digit exceeds this value, the system will think the dialing has completed; Default value is 4 seconds                                                                                                    |
| Dial Timeout (s)           | The timeout value for dialing the first telephone number after off-hook; Default value is 10 seconds                                                                                                    |
| Ring Timeout (s)           | The timeout value for the ringing of the analog phones of the FXS port when there are incoming calls                                                                                                    |
| No Answer Timeout (s)      | The timeout value for ending a call which goes out through the FXS port, when nobody answers the call.                                                                                                    |
| Flash Detection            | Whether to enable flash-hook detection; If flash detection is not enabled, the press on flash-hook will be ignored and won't be processed.                                                                                                    |
| Min Time(ms)/ Max Time(ms) | Min Time: when flash-hook detection is enabled, if the time of the press on the flash-hook is less than this minimum time, the press will be ignored and won't be processed.  Max Time: when flash-hook detection is enabled, if the time of the press on the flash-hook is longer than this maximum time, the |
|                            | phone will be hanged up.                                                                                                    |

| DTMF Send                            | The minimum interval between the sending of two DTMF tone                                                                                                    |
|--------------------------------------|----------------------------------------------------------------------------------------------------|
| Interval(ms)                         | DTMF: Dual Tone Multi Frequency                                                                                                    |
| DTMF Gain                            | Signal gain of DTMF                                                                                                    |
| DTMF Duration (ms)                   | The minimum duration of a DTMF tone                                                                                                    |
| DTMF Detect<br>Threshold             | The threshold for the device to detect DTMF                                                                                                    |
| DTMF Teminator                       | The terminator for ending DTMF detection. It means when the terminator is detected, the system will think the dialing is completed and begin to process call.                                                                   |
| Send DTMF<br>Terminator              | Whether to send DTMF terminator                                                                                                    |
| CID Send Mode                        | The modes of sending CID to the called phone when there are incoming calls, including FSK and DTMF; FSK: Frequency-shift keying; CID: Caller ID                                                                                 |
| Message Mode                         | The message modes to display caller information, including SDMF and MDMF                                                                                                    |
| Message Format                       | The message formats to display caller information, including Display Name and CID, Only display Name, Only display CID                                                                                                    |
| Send CID Before<br>Ring              | If it is enabled, the CID will be shown before ringing; otherwise, CID will be displayed after ringing                                                                                                    |
| Send CID After<br>Ring(ms)           | If it is enabled, the CID will be shown after ringing; otherwise, CID will be displayed before ringing                                                                                                    |
| Delay Timeout After<br>Ring (ms)     | The maximum interval between ringing and displaying of CID                                                                                                    |
| Impedance                            | The impedance (SLIC) matched with analog phones                                                                                                    |
| REN(Ringer<br>Equivalency<br>Number) | The equivalent number of ringing phones. It is used to determine how many devices can be connected by telephone lines.  Range:1to 4                                                                                             |
| Polarity Reverse                     | If polarity reverse is on, call tolls will be calculated based on the changes in voltage. If polarity reverse is off, you need to set the time for offhook detect and call tolls will be calculated starting from the set time. |
| Send Flash Hook via<br>SIP INFO      | If this parameter is on, signal of flash-hook is sent via SIP INFO                                                                                                    |
| Offhook Current Detect<br>Threshold  | This current threshold is used to determine whether a phone is offhook.                                                                                                    |
| Onhook Current Detect<br>Threshold   | This current threshold is used to determine whether a phone is onhook.                                                                                                    |

Dialplan

The rules for dialing. The UC120-1G1S1O device supports regular expression. Please make reference to **Profile** → **Dianplan** section.

Figure 5-58 Configure FXO Parameters

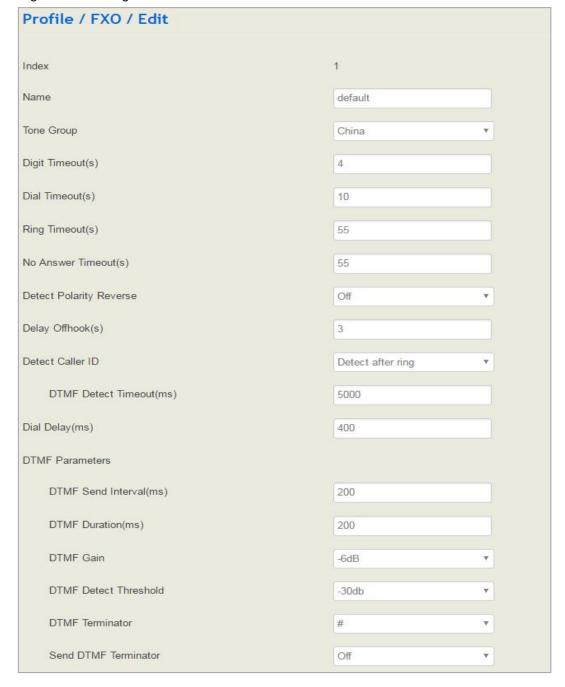

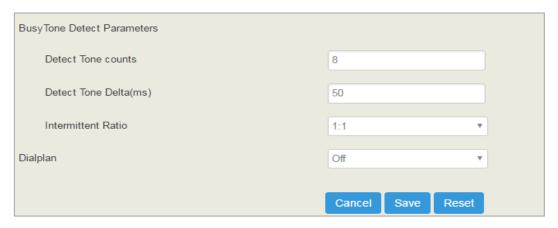

Table 5-21 Explanation of FXO Parameters

| Name                       | The name of this FXO profile                                                                                                    |
|----------------------------|----------------------------------------------------------------------------------------------------|
| Tone Group                 | The national standard of dialing tone, busy tone and ring tone; default value is China                                                                                                    |
| Digit Timeout (s)          | The timeout value for dialing a digit of a telephone number;<br>When the time of dialing a digit exceeds this value, the system<br>will think the dialing has completed; Default value is 4 seconds                                                                                           |
| Dial Timeout (s)           | The timeout value for dialing the first telephone number after off-hook; Default value is 10 seconds                                                                                                    |
| Ring Timeout (s)           | The timeout value for the ringing of the analog phones of the FXS port when there are incoming calls                                                                                                    |
| No Answer Timeout (s)      | The timeout value for ending a call which goes out through the FXS port, when nobody answers the call.                                                                                                    |
| Detect Polarity<br>Reverse | Whether to enable 'detect polarity reverse'. If 'detect polarity reverse' is on, call tolls will be calculated based on the changes in voltage. If 'detect polarity reverse' is off, you need to set the time for offhook delay and call tolls will be calculated starting from the set time. |
| Detect Caller ID           | Detect before ring: the CID will be shown before ringing; otherwise, CID will be displayed after ringing; Detect after ring: the CID will be shown after ringing; otherwise, CID will be displayed before ringing Off: the CID will not be shown                                              |
| DTMF Detect<br>Timeout(s)  | The timeout value to detect CID (in DTMF format)                                                                                                    |
| Dial Delay(ms)             | The delay time of dialing. Default value is 400ms                                                                                                    |
| DTMF Send<br>Interval(ms)  | The minimum interval between the sending of two DTMF tone DTMF: Dual Tone Multi Frequency                                                                                                    |

| DTMF Gain                | Signal gain of DTMF                                                                                                    |
|--------------------------|----------------------------------------------------------------------------------------------------|
| DTMF Duration (ms)       | The minimum duration of a DTMF tone                                                                                                    |
| DTMF Detect<br>Threshold | The threshold for the device to detect DTMF                                                                                                    |
| DTMF Teminator           | The terminator for ending DTMF detection. It means when the terminator is detected, the system will think the dialing is completed and begin to process call. |
| Send DTMF<br>Terminator  | Whether to send DTMF terminator                                                                                                    |
| Detect Tone counts       | Set the number of busy notes to check                                                                                                    |
| Detect Tone Delta        | Set the error size to check the busy tone                                                                                                    |
| Intermittent Ratio       | The intermittent ratio to detect busy tone                                                                                                    |
| Dialplan                 | The rules for dialing. The UC120-1G1S1O device supports regular expression. Please make reference to <b>Profile</b> → <b>Dianplan</b> section.                |

### 5.5.3 **Codec**

UC120-1V1S1O supports four codec modes, including G729, G723, PCMU and PCMA. You can adjust the priority of these four modes according to you needs.

Figure 5-59 Add or Delect Codec Profile

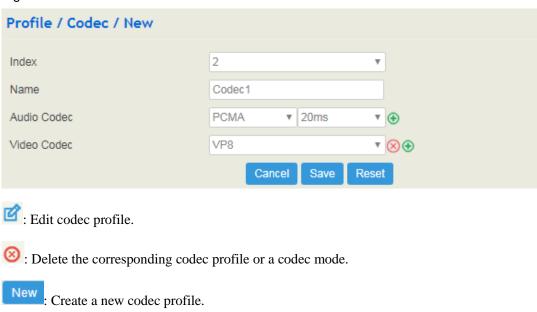

### **5.5.4 Number**

On the **Profile** → **Number** interface, you can set a prefix for calling numbers or called numbers. When the prefix of a calling number or a called number matches the set prefix, the call will be passed to choose a route.

Figure 5-60 Number Profile

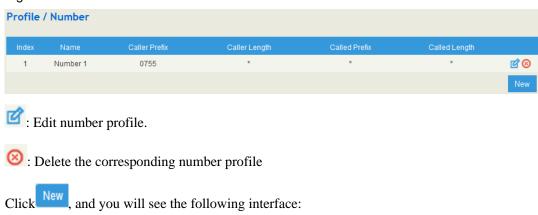

Figure 5-61 Create Number Profile

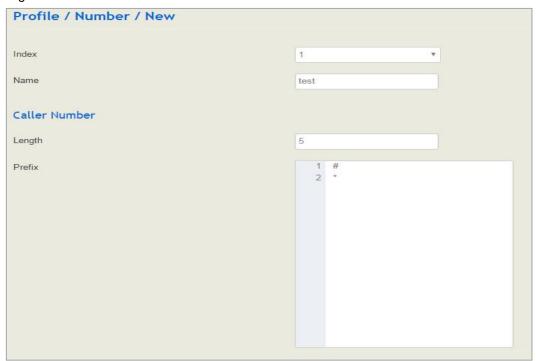

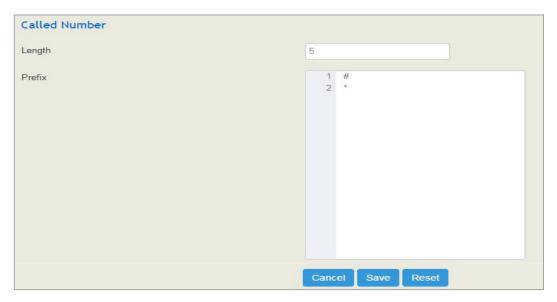

Table 5-22 Explanation of Number Parameters

| Name                       | The name of the number profile                                                                                                    |
|----------------------------|----------------------------------------------------------------------------------------------------|
| Prefix of Caller<br>Number | The prefix of the calling number. It supports multiple prefixes, multiple rules for "or" relationships .It supports regular expression                                     |
| Prefix of Called<br>Number | The prefix of the called number. It supports regular expression.It Supports multiple prefixes, multiple rules for "or" relationships.                                      |
| Length                     | The length of the calling number or called number. For example, : 4 6 7 means the calling number or called number must be 4 digits, 6 digits or 7 digits except the prefix |

### Regex (Regular Expression) Syntax

Table 5-3 Explanation of frequently-used metacharacters in Regex

| ۸   | Matches the starting position in a number string. For example, ^134 matches the numbers starting with 134                                        |
|-----|----------------------------------------------------------------------------------------------------|
| \$  | Matches the ending position of a string. For example, 2\$ matches the numbers ending with 2.                                                     |
| Ī   | Separates alternate possibilities. For example, 2 3 4 means 2,3or 4.                                                                             |
| ١   | Marks the next character as a special character, a literal, a backreference, or an octal escape                                                  |
| []  | Matches a single character that is contained within the bracket. For example, [123] matches 1, 2, or 3. [0-9] matches any digit from "0" to "9". |
| [^] | Matches any one character except those enclosed in []. For example, [^9] matches any character except 9.                                         |
|     | Matches any single character except the newline character. For example, 3.4 matches 314, 324, 334, 344.                                          |

| ?  | Indicates there is zero or one of the preceding element. For example, colou?r matches both color and colour               |
|----|----------------------------------------------------------------------------------------------------|
| *  | Indicates there is zero or more of the preceding element. For example, ab*c matches ac, abc, abbc, abbc, and so on.       |
| +  | Indicates there is one or more of the preceding element. For example, ab+c matches abc, abbc, abbc, and so on, but not ac |
| \d | Mark any digit, equal to [0-9]                                                                                            |
| \D | Mark any character that is not a digit, equal to [^0-9]                                                                   |
| \s | Mark any blank character such as a space or a tab.                                                                        |
| \S | Mark any character that is not a blank character                                                                          |

### **Examples:**

| ^0755               | Matches the phone numbers with starting digits of 0755.                                                                    |
|---------------------|----------------------------------------------------------------------------------------------------|
| ^0755 ^8899 ^0110   | Matches the phone numbers with starting digits of 0755, 8899 or 0110.                                                      |
| ^[1][358][0-9]{9}\$ | Matches the phone numbers with the first digit as 1, the second digit as 3, 5 or 8, the left nine digits as any of 0 to 9. |

Note: the matching of number prefix also supports some digits that are not conform to the format of regular expression. For example, 0755 matches the numbers starting with 0755, and 0755|8899|0110 matches the numbers starting with 0755, 8899 or 0110.

# 5.5.5 SIM Number Learning

On the **Profile**  $\rightarrow$  **SIM Number** interface, you can configure a number learning rule, which is used to send a text message (SMS) to a destination number and then the destination number will reply a message to the UC120 device. UC120 will match the key words of the reply message to detect the number of the SIM card.

Profile / SIM Number Learning / New Index 1 ₹ Name Number Learning 1 Туре SMS Destination Number 10086 Send Text BJ Check SMS From Number 10086 Keywords 号码为 Cancel Reset

Figure 5-62 SIM number learning rule

| Index                    | The index of the SIM number learning rule, used to identify the rule                                              |
|--------------------------|----------------------------------------------------------------------------------------------------|
| Name                     | The name of the SIM number learning rule, used to identify the rule                                               |
| Туре                     | UC120 only supports SMS currently.                                                                                |
| Destination Number       | The destination number that receives the text message. You can also enter a phone number to have a test.          |
| Send Text                | The text content that is sent to the destination number. It is based on the region where the SIM card belongs to. |
| Check SMS From<br>Number | The UC120 device will not match the key words of the reply message unless this number is matched.                 |
| Keywords                 | The keywords used to detect the SIM number.                                                                       |

## 5.5.6 **Time**

On the **Profile Time** interface, you can set a time period for calls to choose routes. If the local time when a call is initiated falls into the set time period, the call will be passed to choose the corresponding route.

Click the New button, and you will see the following interface:

Figure 5-63 CreateTime Profile

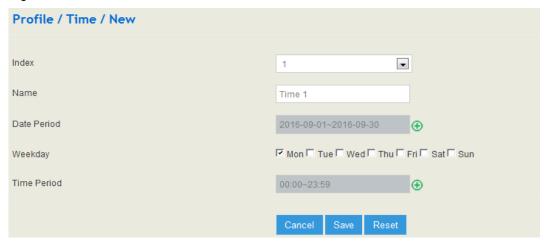

Table 5-23 Explanation of Time Parameters

| Name        | The name of the number profile                                                                       |
|-------------|----------------------------------------------------------------------------------------------------|
| Date Period | Configure the starting date and ending date of a period  • Add a date period  • Delete a date period |
| Weekdate    | Choose a weekdate                                                                                    |
| Time Period | Choose the starting time and ending time of a day                                                    |

# 5.5.7 Manipulation

Number manipulation refers to the change of a called number or a caller number during calling process when the called number or the caller number matches the preset rules.

Click the New button, and you will see the following interface:

Figure 5-64 Create Manipulation Profile

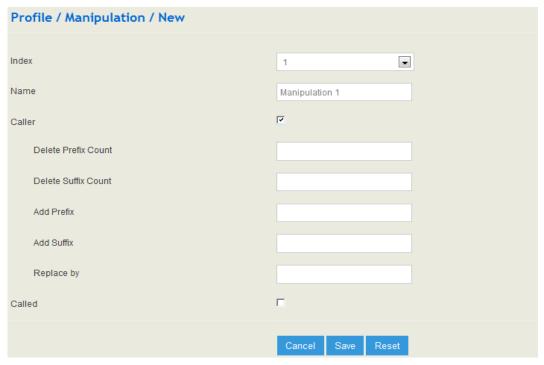

Table 5-24 Explanation of Manipulation Parameters

| Name                | The name of this manipulation profile                                                                                                    |
|---------------------|----------------------------------------------------------------------------------------------------|
| Delete Prefix Count | The number of digits that are deleted from the left of the caller number or calling number                                                                                                    |
| Delete Suffix Count | The number of digits that are deleted from the right of the caller number or calling number                                                                                                    |
| Add Prefix          | The prefix added to the caller number or the calling number                                                                                                    |
| Add Suffix          | The suffix added to the caller number or the calling number                                                                                                    |
| Replace by          | The number which replace the caller number or the calling number                                                                                                    |
| <b>₹</b>            | If the checkbox on the right of Caller is selected, it means the caller number will be manipulated; if the checkbox on the right of Called is selected, it means the called number will be manipulated. |

Note: During number manipulation, deletion rules are carried out first, followed by adding rules. If 'Replace by' has been set, deletion rules and adding rules are invalid.

# 5.5.8 Speed Dial

On the **Profile**  $\rightarrow$  **Speed Dial** interface, you can set one-digit or two-digit peed dial numbers for FXS/SIP calls. For example, if the short number (speed dial number) is set as 1, the long

number is set as 8000, and this speed dial profile is applied to an FXS/SIP extension, the FXS/SIP extension only needs to dial 1 and the call will be directed to the extension number of 8000.

Figure 5-65 Add Speed Dial Profile

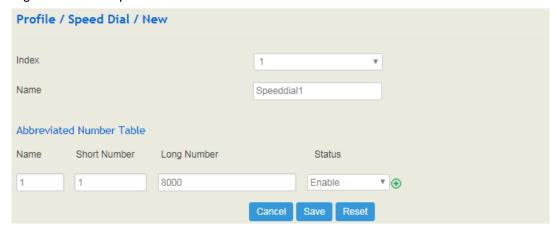

# 5.5.9 Dialplan

Dialplan is used for number dialing of calls through FXS and FXO ports. It supports Regular Expression (Regex) and DigitMap.

Figure 5-66 Add Dialplan

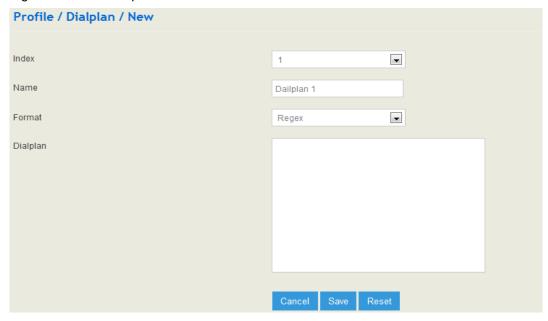

Regex (Regular Expression) Syntax

| ^  | Matches the starting position in a number string. For example, ^134 matches the numbers starting with 134 |
|----|----------------------------------------------------------------------------------------------------|
| \$ | Matches the ending position of a string. For example, 2\$ matches the                                     |

|     | numbers ending with 2.                                                                                                    |
|-----|----------------------------------------------------------------------------------------------------|
| Ī   | Separates alternate possibilities. For example, 2 3 4 means 2,3or 4.                                                                             |
| 1   | Marks the next character as a special character, a literal, a backreference, or an octal escape                                                  |
| []  | Matches a single character that is contained within the bracket. For example, [123] matches 1, 2, or 3. [0-9] matches any digit from "0" to "9". |
| [^] | Matches any one character except those enclosed in []. For example, [^9] matches any character except 9.                                         |
|     | Matches any single character except the newline character. For example, 3.4 matches 314, 324, 334, 344.                                          |
| ?   | Indicates there is zero or one of the preceding element. For example, colou?r matches both color and colour                                      |
| *   | Indicates there is zero or more of the preceding element. For example, ab*c matches ac, abc, abbc, abbc, and so on.                              |
| +   | Indicates there is one or more of the preceding element. For example, ab+c matches abc, abbc, abbc, and so on, but not ac                        |
| /d  | Mark any digit, equal to [0-9]                                                                                                    |
| /D  | Mark any character that is not a digit, equal to [^0-9]                                                                                          |
| /s  | Mark any blank character such as a space or a tab.                                                                                               |
| /S  | Mark any character that is not a blank character                                                                                                 |

## **Examples of Regex Syntax:**

| ^0755               | Matches the phone numbers with starting digits of 0755.                                                                    |
|---------------------|----------------------------------------------------------------------------------------------------|
| ^0755 ^8899 ^0110   | Matches the phone numbers with starting digits of 0755, 8899 or 0110.                                                      |
| ^[1][358][0-9]{9}\$ | Matches the phone numbers with the first digit as 1, the second digit as 3, 5 or 8, the left nine digits as any of 0 to 9. |

### DigitMap Syntax:

| Supported Objects | Digit | 0-9                                                                                   |
|-------------------|-------|---------------------------------------------------------------------------------------|
|                   | Т     | Timer                                                                                 |
|                   | DTMF  | A digit, a timer, or one of the symbols of A, B, C, D, #, or *                        |
| Range             | []    | One or more DTMF symbols enclosed in the [], but only one DTMF symbol can be selected |
| Range             | 0     | One or more expressions enclosed the (), but only one can be selected                 |

| Separator | 1 | Separate expressions or DTMF symbols.                                                             |
|-----------|---|---------------------------------------------------------------------------------------------------|
| Subrange  | - | Two digits separated by hyphen (-) which matches a ny digit between and including the two digits. |
| Wildcard  | X | Matches any digit of 0 to 9                                                                       |
| Modifiers |   | Matches 0 or more times of the preceding element                                                  |
| Modifiers | ? | Matches 0 or 1 times of the preceding element                                                     |

### **Examples of DigitMap Syntax**

| (13   15   18) xxxxxxxxx   | Matches the phone numbers with stating digits as 13, 15 or 18 and the left nine digits as any of 0 to 9                                                                                       |
|----------------------------|----------------------------------------------------------------------------------------------------|
| [2-8] xxxxxx   13xxxxxxxxx | Matches the phone numbers starting with any digit of 2 to 8 and the left six digits as any of 0 to 9; or matches the phone numbers starting with 13 and the left nine digits as any of 0 to 9 |

## 5.5.10 AutoCLIP

AutoCLIP is mainly used to SIP trunks, FXO trunks ans VoLTE trunks and it helps record the outgoing and incoming calls of a trunk.

Figure 5-67 Configure AutoCLIP Rule

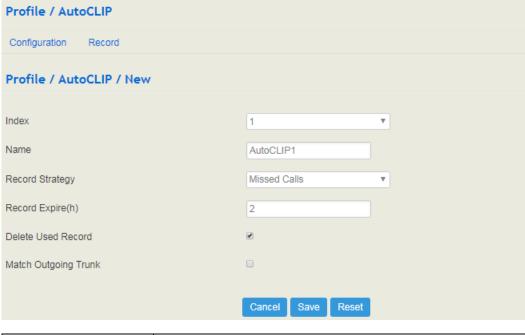

| Index | The index of AutoCLIP profile |
|-------|-------------------------------|
| Name  | The name of AutoCLIP profile  |

| Record Strategy      | You can choose missed calls or all calls. If missed calls is selected, uc120 will record the missed calls of the trunk. If all calls are selected, all the calls going through the trunk will be recorded                                                                                                    |
|----------------------|----------------------------------------------------------------------------------------------------|
| Record Expire (hour) | The validity period of a record. For example, if this parameter is set as 2 hours, the record will be valid in 2 hours since the record is generated. During the validity period, if there is coming call for the extension number contained in the record, the call will directly led to the extension without routing. |
| Delete Used Record   | By default, this parameter is disabled.  If this parameter is selected, those records that have been used to match extension number or trunk will be deleted.                                                                                                    |
| Match Outgoing Trunk | By default, this parameter is enabled.  If this parameter is enabled, those calls going through the trunks in the record can coming in without routing.                                                                                                    |

# 5.5.11 Recording

On the **Profile** Recording interface, you can choose SD card or Udisk as master/slave storage location.

#### **How to Record Calls:**

Configure a recording profile (or choose one of the two default recording profiles), and then add it to a SIP/FXS route. When there are calls going through the route and match the recording profile, the calls will be recorded.

Figure 5-68 Add recording profile

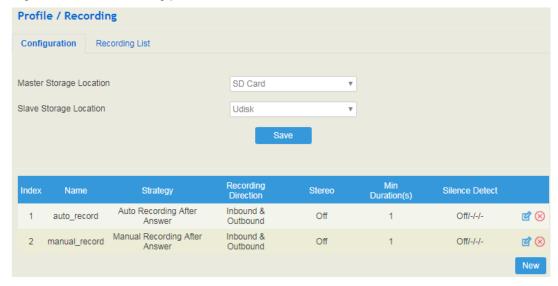

Figure 5-69 View Recording List

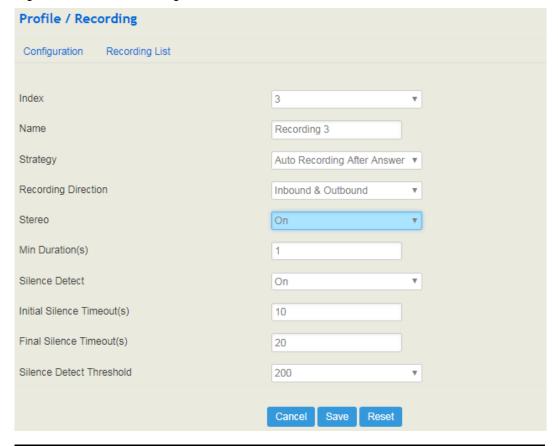

| Index                      | The index of the recording profile<br>Range: 1-32                                                                                                    |  |
|----------------------------|----------------------------------------------------------------------------------------------------|--|
| Name                       | The name of the recording profile, used to identify the recording profile                                                                                                    |  |
| Strategy                   | Auto Recording after Answer: start recording after the callee pick up the phone.  Ban Recording: ether caller or callee enables his function, and then the call in both directions will not be recorded.  Manual Recording after Answer: press *3 to start recording after the callee answers the call.                                                                                                    |  |
| Recording Direction        | Inbound & Outbound: If this recording profile is added to FXS/SIP extension, both inbound and outbound calls will be recorded.  Inbound: If this recording profile is added to FXS/SIP extension, only inbound calls will be recorded.  Outbound: If this recording profile is added to FXS/SIP extension, only outbound calls will be recorded.  Note: If this recording profile is added to routing, this parameter is invalid and all calls going through the routing will be recorded. |  |
| Min Duration               | If the actual recording time is shorter than this value, the recording file will not be saved.                                                                                                    |  |
| Silence Detect             | Select on or off.                                                                                                    |  |
| Initial Silence Timeout(s) | If the time of initial silence is shorter than this timeout value and there is voice afterwards, the recording will not stop.  If the time of initial silence is longer than this timeout value, and there is                                                                                                    |  |

|                          | voice afterwards, the recording will stop when the recording time reaches the preset value.                                                                                                    |
|--------------------------|----------------------------------------------------------------------------------------------------|
| Final Silence Timeout(s) | If the time of final silence is shorter than this timeout value and there is voice afterwards, the recording will not stop.  If the time of final silence is longer than this timeout value, and there is voice afterwards, the recording will stop before the call ends.  Note: The uc120 will not execute final silence detection unless the initial silence is shorter than its timeout value. |
| Silence Detect Threshold | The threshold for silence detection.                                                                                                    |

You can click **Recording List** to view the recording files which show the caller/called number, recording duration and so on. You can also play, download or delete the recording files on this interface.

### 5.5.12 Voice Mail

On the **Profile** Voice Mail interface, you can configure the location, number and duration of a voice mail.

#### How to use voice mail:

Go to the **Extension**  $\rightarrow$  **SIP** or **Extension**  $\rightarrow$  **FXS** interface, enable the voice mail function, and then calls that times out will enter into voice mail.

Figure 5-70 Configure Voicemail Profile

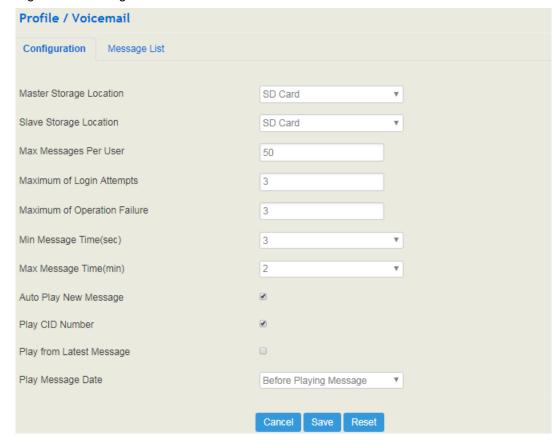

| Master/Slave Storage<br>Location | Select SD card or Udisk                                                                                                    |
|----------------------------------|----------------------------------------------------------------------------------------------------|
| Max Message Per User             | If this maximum number of messages is reached, a prompt voice "the mail box is full" will be played.                                                                                           |
| Maximum of Login<br>Attempts     | If this maximum number of attempts (by dialing *170*2 to log in the voice mailbox) is reached, the call will hang up.                                                                          |
| Maximum of Operation<br>Failure  | When a call enters into the voice mailbox and the caller dial inexistent DTMF repeatedly, the caller will be forced to log out the voice mailbox after the repetition times exceed this value. |
| Min Message Time (second)        | The minimum duration of a voice mail                                                                                                    |
| Max Message Time (second)        | The maximum duration of a voice mail.                                                                                                    |
| Auto Play New Message            | If this parameter is on, new messages will be played automatically.  If it is off, a prompt voice "please dial 1 to listen to new message" will be given.                                      |
| Play CID Number                  | If this parameter is on, the caller number will be played together with messages.                                                                                                    |
| Play from Latest Message         | If this parameter is on, the latest messages will be played first.                                                                                                    |
| Play Message Date                | When to play message date. You can choose 'Before Playing Message', 'After Playing Message' and 'Never'.                                                                                       |

You can click **Message List** to view the voicemail files which show the caller/called number, message duration and so on. You can also play, download or delete the message files on this interface.

# 5.6 Extension

### 5.6.1 **SIP**

On the **Extension**  $\rightarrow$  **SIP** interface, you can configure the SIP accounts registered in the UC120-1V1S1O by SIP clients (hereby UC120-1V1S1O is regarded as a SIP server).

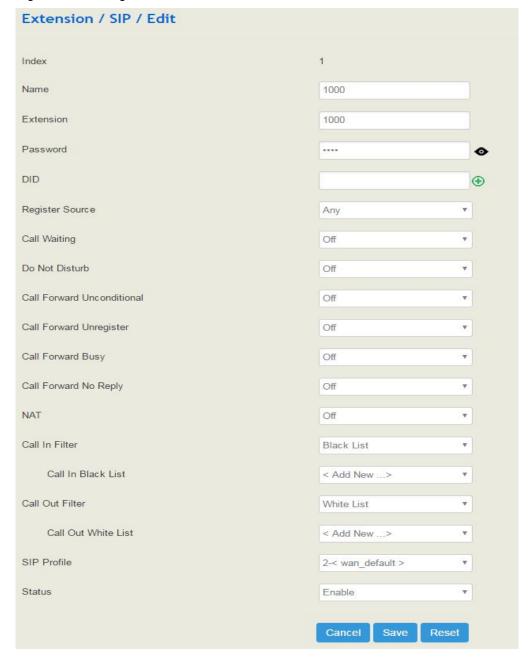

Figure 5-71 Configure SIP Extension

Table 5-25 Explanation of Parameters for SIP Extension

| Name            | The name of this SIP extension                                                                                                    |
|-----------------|----------------------------------------------------------------------------------------------------|
| Extension       | The SIP account of the extension registered in UC120 by a SIP client                                                                                                    |
| Password        | The password of the SIP account registered in UC120 by a SIP client                                                                                                    |
| DID             | Direct Inward Dialing; if the called number is same with DID, the call will be directly forwarded to the extension, rather than choosing a route. Users can set multiple DID. |
| Register Source | If 'Any' is chosen, all SIP clients are allowed to register the SIP account of this extension; if 'Specified' is chosen, only the SIP client                                  |

|                               | with the specified IP address or network segment is allowed to register the SIP account of this extension.                                                                          |
|-------------------------------|----------------------------------------------------------------------------------------------------|
|                               | For example, 172.16.0.0/16 means the register source is 172.16                                                                                                    |
| Call Waiting                  | If a calling party places a call to a called party which is otherwise engaged, and the called party has the call waiting feature enabled, the calling party will hear an IVR voice. |
| Do Not Disturb                | If 'Do Not Disturb' feature is enabled, calls cannot reach the called party.                                                                                                    |
| Call Forward<br>Unconditional | If 'Call Forward Unconditional' feature is enabled, all coming calls will be forwarded to a preset number.                                                                          |
| Call Forward<br>Unregister    | When the SIP extension is not registered, you can transfer all the calls to the set number                                                                                          |
| Call Forward Busy             | If 'Call Forward Busy' feature is enabled, new coming call will be forwarded when the corresponding local port is busy.                                                             |
| Call Forward No<br>Reply      | If 'Call Forward No Reply' feature is enabled, calls will be forwarded when nobody answer the calls during a specified period.                                                      |
| NAT                           | If NAT is enabled, the IP address of SIP extension in LAN will be turned into the outbound IP address of public network, thus making NAT traversal possible                         |
| Call In Filter                | When you breathe in to SIP, you match the relevant filter conditions                                                                                                    |
| Call Out Filter               | When the SIP is called out, The filter conditions are matched                                                                                                    |
| Call In Black List            | The rules in the list will not take effect                                                                                                    |
| Call Out White List           | The rules in the list take effect                                                                                                    |
| SIP Profile                   | The SIP profile that is selected for the extension                                                                                                    |
| Status                        | If it is enabled, this SIP extension is registered to UC120-1G1S1O;<br>Otherwise the SIP extension is not registered                                                                |

## 5.6.2 **FXS**

On the **Extension** → **FXS** interface, you can configure the parameters of the FXS extension.

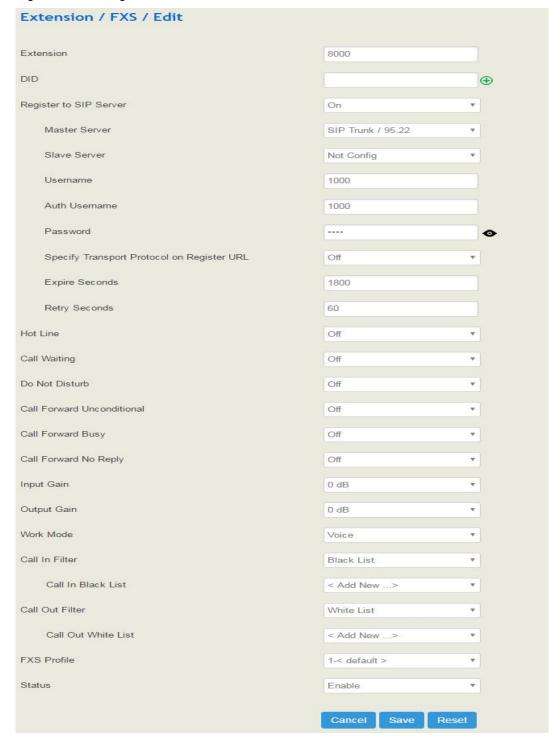

Figure 5-72 Configure Parameters of FXS Extension

Table 5-26 Explanation of Parameters for FXS Extension

| Extension | The extension account of FXS port, which is used to register                                                                                      |
|-----------|----------------------------------------------------------------------------------------------------|
| DID       | Direct Inward Dialing; if the called number is same with DID, the call will be directly forwarded to the extension, rather than choosing a route. |

| If it is enabled, the FXS extension account will be registered to the SIP trunk that has been set.  Default is off.                                                                 |
|----------------------------------------------------------------------------------------------------|
|                                                                                                    |
| The address and port of the master SIP server; it is generally the IP address of a SIP trunk. Please make reference to Trunk → SIP section                                          |
| The address and port of the slave SIP server                                                                                                    |
| User name when the FXS port account is registered                                                                                                    |
| The username of this FXS extension account, which is used during register authentication                                                                                            |
| The password of this FXS extension account, which is used during register authentication                                                                                            |
| Whether to specify transport protocol on register URL.                                                                                                    |
| The validity period after the FXO trunk is registered successfully. When the time expires, the FXO trunk will send register request to the server.  Default value is 1800s          |
| When the FXO trunk fails to be registered, the interval to send register request; Default value is 60s                                                                              |
| If hotline is enabled, calls will directly go to the hotline number                                                                                                    |
| Holine number                                                                                                    |
| The delay time for a call to be send out after dialing is completed                                                                                                    |
| If a calling party places a call to a called party which is otherwise engaged, and the called party has the call waiting feature enabled, the calling party will hear an IVR voice. |
| If 'Do Not Disturb' feature is enabled, calls cannot reach the called party.                                                                                                    |
| If 'Call Forward Unconditional' feature is enabled, all coming calls will be forwarded to a preset number.                                                                          |
| If 'Call Forward Busy' feature is enabled, new coming call will be                                                                                                    |
| forwarded when the corresponding local port is busy.                                                                                                    |
| If 'Call Forward No Reply' feature is enabled, calls will be forwarded                                                                                                    |
| when nobody answer the calls during a specified period.                                                                                                    |
| The receiving gain of the FXS port                                                                                                    |
|                                                                                                    |

| Output Gain            | The sending gain of the FXS port                                                                                               |
|------------------------|----------------------------------------------------------------------------------------------------|
| Work Mode              | The working mode of the FXS port, including Voice and POS                                                                      |
| Call In Filter         | When a call is given to the FXS port of UC120-1V1S1O, the call will not be connected to the FXO port if it is in the blacklist |
| Call Out Filter        | When a call goes out from the FXS port of UC120-1V1S1O, the call cannot go out if it is in the blacklist                       |
| Call In Black<br>List  | Calls from the number profiles in the blacklist will be blocked                                                                |
| Call Out White<br>List | Calls from the number profiles in the whitelist will be not blocked                                                            |
| FXS Profile            | The FXS profile that is selected for this FXS extension                                                                        |
| Status                 | If it is on, this FXS extension can be used, otherwise, the FXS extension is unavailable.                                      |

# 5.6.3 Ring Group

On the **Extension**  $\rightarrow$  **Ring Group** interface, you can group FXS extension and SIP extension(s) together and set strategy for choosing the FXS extension and which SIP extension to ring under a ring group. The ring group function is widely used in call centers.

Figure 5-73 Configure Ring Group

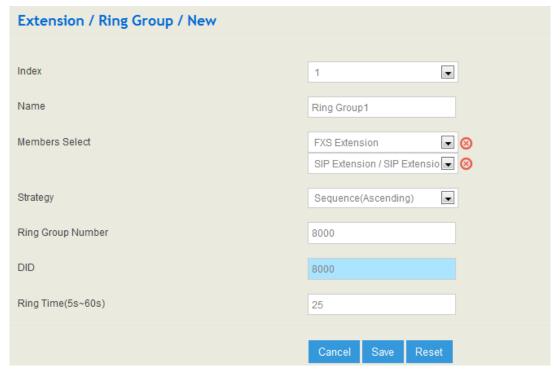

Table 5-27 Explanation of Parameters for Ring Group

| Name                 | The name of this ring group                                                                                                    |
|----------------------|----------------------------------------------------------------------------------------------------|
| Members Select       | Select the FXS extension and an SIP extension or several SIP extensions;  (a) : Add an extension to the ring group  (b) : Delete an extension from the ring group |
| Strategy             | The strategies for choosing which SIP extension to ring, including Sequence (Ascending), Sequence (Cyclic Ascending), Simultaneous and Random                     |
| Ring Group<br>Number | The number of the ring group; it is generally the same with DID.                                                                                                  |
| DID                  | Same with Ring Group Number; it is optional to fill in                                                                                                    |
| Ring Time (5-60s)    | The duration of ring when there is a coming call. Range: 5s to 60s                                                                                                |

Note: If ring group function has been set, the call forwarding function is unavailable.

## 5.6.4 Paging Group

On the **Extension Paging Group** interface, you can group SIP extensions into a paging group and then if there calls given from FXS/FXO/SIP to the paging group, the calls will be led to one extension of the paging group according to the preset strategy.

Figure 5-74 Configure Paging Group

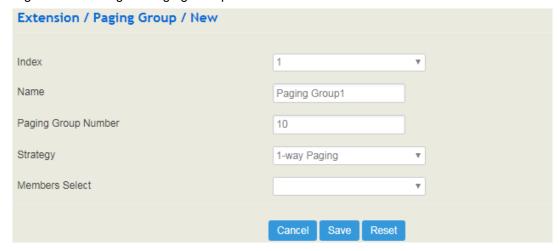

Table 5-28 Explanation of Parameters for Paging Group

| Name                   | The name of this paging group                                                                                                    |
|------------------------|----------------------------------------------------------------------------------------------------|
| Paging Group<br>Number | The number of the paging group.  When there calls given from FXS/FXO/SIP to this number, the calls will be led to one extension of the paging group according to the preset |

|                | strategy.                                                                                                    |
|----------------|----------------------------------------------------------------------------------------------------|
| Strategy       | Include one-way paging and two-way intercom. one-way paging: members of the paging group only can listen to the voice of presenter and cannot answer the call. two-way intercom: members of the paging group can have conversation with the presenter, but members cannot talk to each other. |
| Members Select | Select the SIP extensions that are added into the paging group. An SIP extension cannot exist in two paging groups at the same time.  Click to add an SIP extension to the paging group;  Click to delete an SIP extension from the paging group.                                             |

### 5.6.5 Call Queue

On the "Extension  $\rightarrow$  Call Queue" interface, the user can add the local extension to a queue. When calling into the call queue, the system will transfer the call to the queue member/agent to answer the call according to the strategy.

For example, when a large number of customers call in at the same time, and the customer service staff is limited, queue the incoming and play a voice waiting tone or custom music file. At the same time, the agent can answer the call according to the preset call queue strategy.

Figure 5-75 New Call Queue

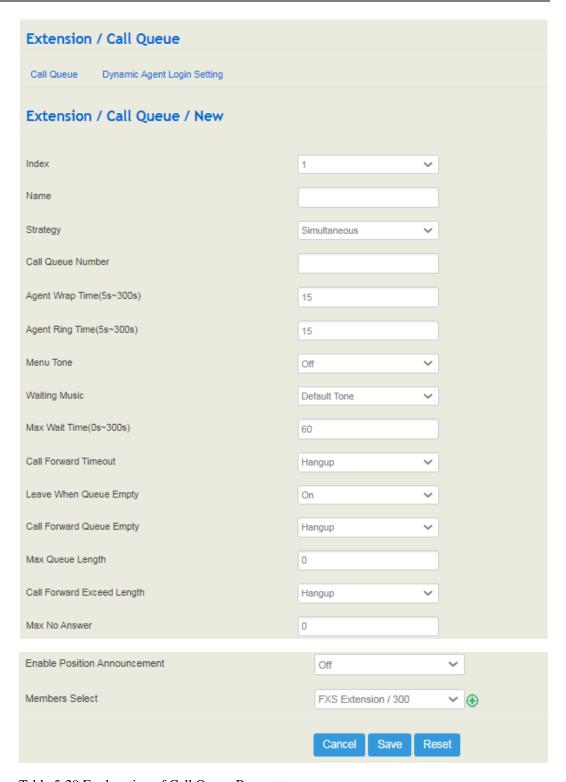

Table 5-29 Explanation of Call Queue Parameters

| Name     | The name of the call queue.                                                                              |
|----------|----------------------------------------------------------------------------------------------------|
| Strategy | Calls into the queue, the agents ring according to the strategy. Simultaneous: The agents ring together. |
|          | Sequential Mode: When there is no incoming call, a new user calls in,                                    |

|                                 | each time it will ring sequentially from the first agent).                                                                                                    |
|---------------------------------|----------------------------------------------------------------------------------------------------|
|                                 | Random: one is randomly selected for ringing.                                                                                                    |
|                                 | Memory rotation mode: When there is no incoming call, a new user calls in, and the ringing starts from the next agent who hangs up last before.                                                                                                    |
|                                 | Max idle time: Idle time, namely the time from the end of the agent's last call to the present; ringing in the order from longest to shortest time.                                                                                                    |
|                                 | Min talk time: The ringing starts from the least to the most according to the times of calls.                                                                                                    |
| Call Queue<br>Number            | The number of the call queue can be called into the queue.                                                                                                    |
| Agent Wrap<br>Time(5s-300s)     | The interval time between the next ringing after the agent call hangs up.                                                                                                    |
| Agent Ring<br>Time(5s-300s)     | If the ringing exceeds the time, it will call to the next agent.                                                                                                    |
| Menu Tone                       | The first menu tone the remote end hears when calling in.                                                                                                    |
| Waiting Music                   | The remote end waits for the agent to answer the waiting tone after calling in.                                                                                                    |
| Max Wait<br>Time(0s-300s)       | The longest time the caller waits. The caller will exit after this time. 0 means no limit, but it should be noted that this time is not necessary. For example, an agent is ringing and the caller has reached the timeout. The caller will wait until the agent answers or hang up after the timeout. |
| Call Forward<br>Timeout         | If the caller times out, other actions can be configured.                                                                                                    |
| Leave When<br>Queue Empty       | If there is no agent in the queue, it will exit the queue (if there is ON-Break, it is still an agent), and the call transfer will be performed when the queue is empty.                                                                                                    |
| Max Queue<br>Length             | How many users are waiting, those connected are not counted, 0 means no limit, hang up if the maximum number of queues is exceeded.                                                                                                    |
| Max No Answer                   | If the times that the agent does not answer is exceeded, it will enter On-Break state, in this state, it will not be ringing again until the agent answer.                                                                                                    |
| Enable Position<br>Announcement | Timely notify the user of the waiting position in the queue, the first one does not notify.                                                                                                    |

Figure 5-76 Dynamic Agent Login Setting

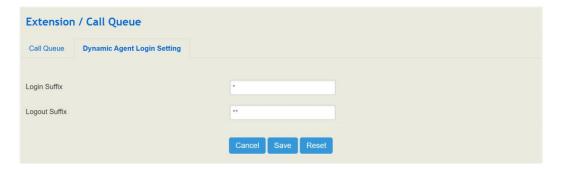

Table 5-30 Explanation of Dynamic Agent Login Setting Parameters

| Login Suffix  | Extensions dial "Call Queue Number" + login suffix, log into the specified queue, and register as an available member of the queue.  |
|---------------|----------------------------------------------------------------------------------------------------|
| Logout Suffix | Extensions dial "Call Queue Number" + logout suffix to exit from the specified queue and stop receiving calls assigned to the queue. |

# **5.7 Trunk**

### 5.7.1 **SIP**

SIP trunk can realize the connection between UC120-1V1S1O and IPPBX or SIP servers.

Figure 5-75 Configure SIP Trunk

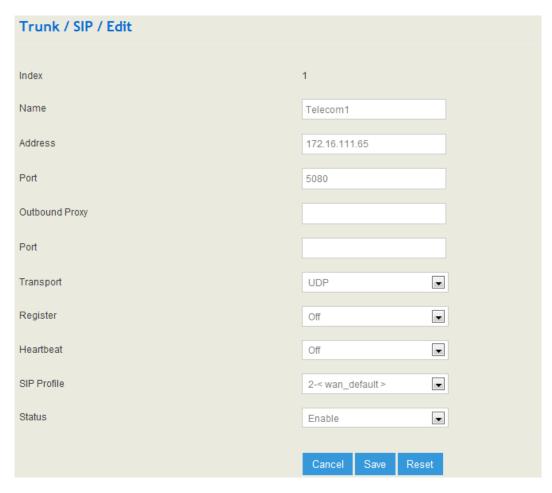

Table 5-31 Explanation of Parameters for SIP Trunk

| Name                    | The name of the SIP trunk                                                                                              |
|-------------------------|----------------------------------------------------------------------------------------------------|
| Address                 | The IP address or domain name of the peer SIP devices or servers                                                       |
| Port                    | The SIP listening port of the peer SIP devices or servers; 5060 is the default port                                    |
| Outbound Proxy          | If outbound proxy is used, enter the IP address or domain name of the proxy server                                     |
| Port                    | If outbound proxy is used, enter the listening port of the proxy server                                                |
| Transport               | Transport protocol: TCP or UDP                                                                                         |
| Register                | If it is on, the SIP trunk will send register request to the peer device                                               |
| Username                | The username of this SIP trunk, it is generally a phone number                                                         |
| Auth Username           | The username used for register authentication by this SIP trunk                                                        |
| Password                | The password used for register authentication by this SIP trunk                                                        |
| From Header<br>Username | Choose the registered username or the true caller ID for the 'from header' of the invite message when a call goes out. |

| Expire Seconds   | The validity period after the SIP trunk is registered successfully. When the time expires, the SIP trunk will send register request to the server. Default value is 1800s |  |
|------------------|----------------------------------------------------------------------------------------------------|--|
| Retry Seconds    | When the SIP trunk fails to be registered, the interval to send register request;  Default value is 60s                                                                   |  |
| Heartbeat        | If heartbeat in on, heartbeat (options) messageswill be sent to examine the connection with servers;  The default value is 'Off'                                          |  |
| Heartbeat Period | The interval of sending heartbeat (options) messages                                                                                                    |  |
| SIP Profile      | he SIP profile of the SIP Trunk; make reference to Profile → SIP section                                                                                                  |  |
| Status           | If it is enabled, it means the SIP Trunk can be used; otherwise, the SIP trunk is unavailable                                                                             |  |

#### Note:

If UC120-1V1S1O is regarded as a terminal and intends to register to a server, you need to configure a SIP trunk connecting UC120-1V1S1O and the server, and then enable register for the SIP trunk.

If the FXS f UC120-1V1S1O intends to register to a server, you need to configure a SIP trunk connecting UC120-1V1S1O and the server, then enable register for the port and designate the SIP trunk to it.

### 5.7.2 FXO

FXO Trunk interconnects the PSTN with UC120-1V1S1O. Calls from the PSTN can come into the gateway and calls can go out from the gateway to search telephone numbers under the PSTN.

Different from the FXO ports of other gateways, the FXO port of UC120-1V1S1O only allows one-time dialing, which means called numbers needs to be dialed directly for calls that go out from the FXO port.

Figure 5-76 Configure FXO Trunk

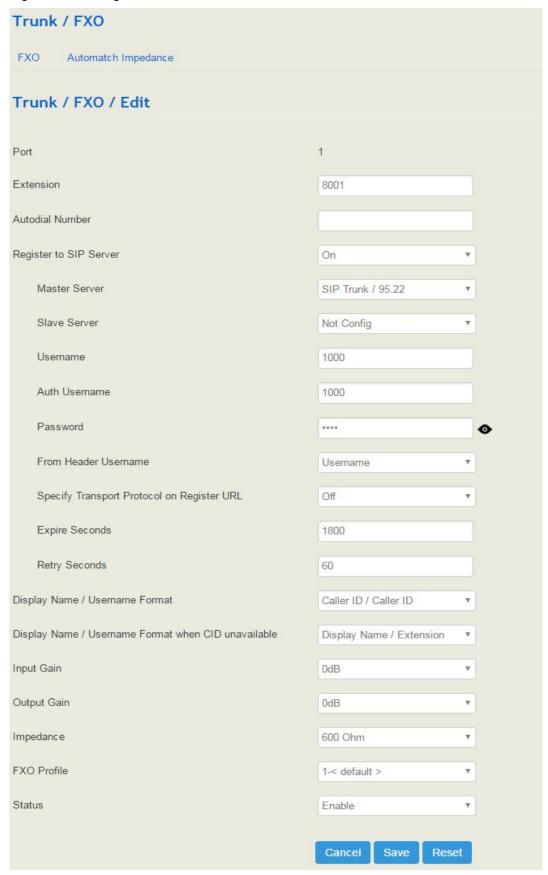

Table 5-32 Explanation of Parameters for FXO Trunk

| Port                                                      | The FXO portl number                                                                                                    |
|-----------------------------------------------------------|----------------------------------------------------------------------------------------------------|
| Extension                                                 | The extension account of the FXO port, which is used to register                                                                                                    |
| Autodial Number                                           | The autodial number of the FXO port when there are incoming calls                                                                                                    |
| Register to SIP Server                                    | If it is enabled, the FXO trunk will be registered to the SIP trunk that has been set.  Default is off.                                                                    |
| Master Server                                             | The address and port of the master SIP server; it is generally the IP address of a SIP trunk. Please make reference to Trunk → SIP section                                 |
| Slave Server                                              | The address and port of the slave SIP server                                                                                                    |
| Username                                                  | Username of the FXO port account, used for the authentication of registration                                                                                              |
| Auth Username                                             | The username of this FXO trunk, which is used during register authentication                                                                                               |
| Password                                                  | The password of this FXO trunk, which is used during register authentication                                                                                               |
| From Header Username                                      | Choose the registered username or the true caller ID for the 'from header' of the invite message when a call goes out.                                                     |
| Specify Transport<br>Protocol on Register<br>URL          | Whether to specify transport protocol on register URL.                                                                                                    |
| Expire Seconds                                            | The validity period after the FXO trunk is registered successfully. When the time expires, the FXO trunk will send register request to the server.  Default value is 1800s |
| Retry Seconds                                             | When the FXO trunk fails to be registered, the interval to send register request; Default value is 60s                                                                     |
| Display<br>Name/Username<br>Format                        | The format to display caller information, including: Caller ID/Caller ID Display Name/ Caller ID Extension/ Caller ID Caller ID/ Extension Anonymous                       |
| Display Name /<br>Username Format when<br>CID unavailable | Set the caller's caller id format when the main number is not detected                                                                                                    |
| Input Gain                                                | The receiving gain of the FXO port                                                                                                    |
| Output Gain                                               | The sending gain of the FXO port                                                                                                    |

| Impedance   | The impedance (SLIC) matched with phones                                          |
|-------------|-----------------------------------------------------------------------------------|
| FXO Profile | The FXS profile that is selected for this FXS extension                           |
| Status      | If it is on, this FXO trunk can be used, otherwise, the FXO trunk is unavailable. |

#### **FXO Automatch Impedance:**

Click the **Detection** button, and the UC120-1V1S1O gateway will automatically detect the most-matched impedance.

Figure 5-77 FXO Automatch Impedance

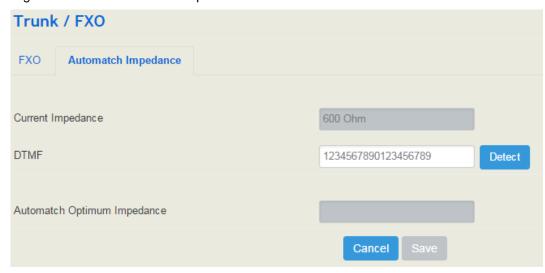

### 5.7.3 VolTE Trunk

VoLTE trunk helps interconnect the LTE network with the IP network. The VoLTE function allows calls or SMS from the IP network to be transmitted to mobile network, and packs voice or SMS from mobile network into IP packages and send them to IP network.

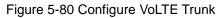

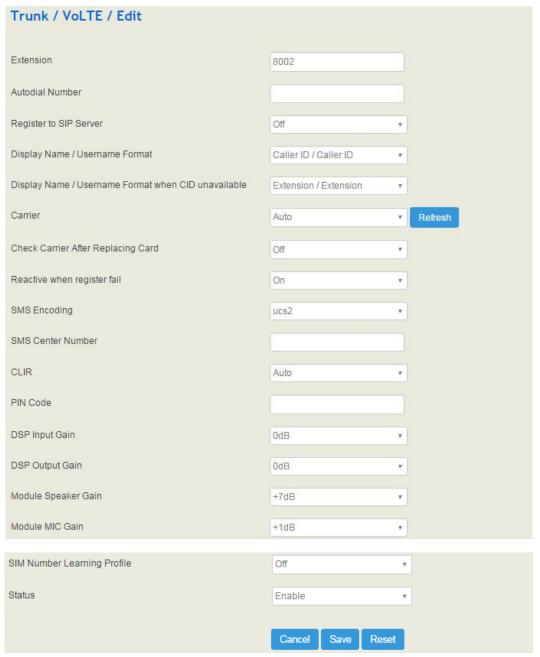

| Extension              | The extension account of the VoLTE trunk, which is used to register                                                                                                    |
|------------------------|----------------------------------------------------------------------------------------------------|
| Autodial Number        | The autodial number of the The address and port of the master SIP server; it is generally the IP address of a SIP trunk. Please make reference to Trunk → SIP section when there are incoming calls |
| Register to SIP Server | If it is enabled, the GSM trunk will be registered to the SIP trunk that has been set.  Default is off.                                                                                             |

| Master Server                                     | The master SIP server to which the VoLTE trunk is registered. Enter the address and port of the master SIP server; it is generally the IP address of a SIP trunk. Please make reference to Trunk → SIP section |
|---------------------------------------------------|----------------------------------------------------------------------------------------------------|
| Slave Server                                      | The slave SIP server to which the VoLTE trunk is registered. Enter the address and port of the slave SIP server                                                                                                |
| Username                                          | The username of this VoLTE trunk used for registration; it is generally a phone number                                                                                                    |
| Auth Username                                     | The username of this VoLTE trunk, which is used during register authentication                                                                                                    |
| Password                                          | The password of this VoLTE trunk, which is used during register authentication                                                                                                    |
| From Header Username                              | Choose the registered username or the true caller ID for the 'from header' of the invite message when a call goes out.                                                                                         |
| Specify Transport<br>Protocol on Register<br>URL  | Whether to specify transport protocol on register URL.                                                                                                    |
| Expire Seconds                                    | The validity period after the VoLTE trunk is registered successfully. When the time expires, the GSM trunk will send register request to the server.  Default value is 1800s                                   |
| Retry Seconds                                     | When the VoLTE trunk fails to be registered, the interval to send register request; Default value is 60s                                                                                                    |
| Display<br>Name/Username<br>Format                | The format to display caller information, including: Caller ID/Caller ID Display Name/ Caller ID Extension/ Caller ID Caller ID/ Extension Anonymous                                                           |
| Display Name/Username Format when CID unavailable | The format to display caller information when CID is unavailable                                                                                                    |
| Carrier                                           | Click the Refresh button, and the gateway will automatically to identify the carrier of the inserted SIM card.                                                                                                 |
| Reactive when register fail                       | Whether to reactivate the VoLTE trunk when register fails                                                                                                    |
| SMS Encoding                                      | ucs2 or 7bit, 7-bit is used to send original ASCII, while UCS2 is used to send various languages                                                                                                    |
| SMS Center Number                                 | Generally, the GSM module can automatically detect the SMS center number. This parameter will be used when the LTE                                                                                             |

|                                | module cannot detect the SMS center number.                                                                                               |
|--------------------------------|----------------------------------------------------------------------------------------------------|
| CLIR                           | Whether to enable Calling Line Identification Restriction                                                                                 |
| PIN Code                       | PIN code is personal identification code. When SIM card is locked, you can modify the PIN code to prevent the SIM infor from being stolen |
| DSP Input Gain                 | Volume control of DSP input                                                                                                    |
| DSP Output Gain                | Volume control of DSP output                                                                                                    |
| Module Speaker Gain            | Volume control of module speaker                                                                                                    |
| SIM Number Learning<br>Profile | Choose a number learning profile for the SIM card. The SIM number will be displayed on the Status →PSTN→VOLTE page                        |
| Status                         | If it is on, this VoLTE trunk can be used, otherwise, the VoLTE trunk is unavailable                                                      |

# 5.8 Call Control

This section is to configure routes or route groups for incoming and outgoing calls through UC120-1V1S1O, as well as IVR, SMS, USSD and so on.

# **5.8.1 Setting**

Figure 5-81 Basic Setting of Call Control

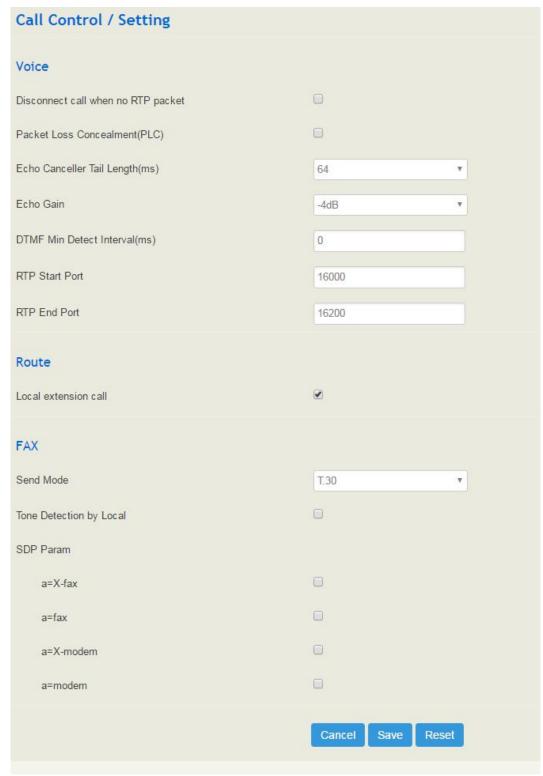

Table 5-33 Explanation of Parameters for Call Control

| Disconnect call when no RTP     | If it is enabled, and no RTP packets are received within  |
|---------------------------------|-----------------------------------------------------------|
| packet                          | the preset time, calls will be disconnected               |
| Packet Loss Concealment (PLC)   | Whether to enable the 'Packet Loss Concealment'           |
|                                 | function                                                  |
| Echo Canceller Tail Length (ms) | Default value: 64ms                                       |
| DTMF Min Detect Interval (ms)   | The minimum time for DTMF detection                       |
| Echo Gain                       | Default value: -4dB                                       |
| RTP Start Port                  | The start port of RTP packets                             |
| RTP End Port                    | The end port of RTP packets                               |
| Local extension call            | If it is enabled, calls between local extensions do not   |
|                                 | need routes.                                              |
| Fax Mode                        | T38 or T30 (Pass-through)                                 |
| Tone Detection by Local         | If it is enabled, UC120-1V1S1O will detect fax tones      |
|                                 | automatically during a call and the call will be switched |
|                                 | into fax mode after a fax tone is detected.               |
| SDP Param 'a=X-fax'             | Attribute parameter 'a=X-fax' is carried in SDP           |
| SDP Param 'a=fax'               | Attribute parameter 'a=fax' is carried in SDP             |
| SDP Param 'a=X-modem'           | Attribute parameter 'a=X-modem' is carried in SDP         |

## 5.8.2 Route Group

On the **Call Control >Route Group** interface, you can group SIP trunks, SIP extensions, FXS extension and FXO trunk together according to your needs and set strategy for choosing which trunk or extension as the destination route under a route group.

Figure 5-78 Create Route Group

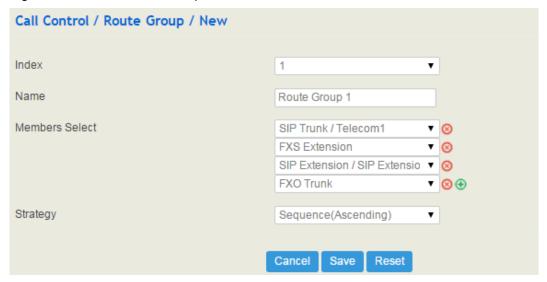

Table 5-34 Explanation of Parameters for Route Group

| Name           | The name of the route group                                                                                                    |
|----------------|----------------------------------------------------------------------------------------------------|
| Members Select | Select FXS extension, SIP extension, SIP trunk, FXO trunk or GSM trunk                                                                                                    |
| Strategy       | The strategies for choosing which route under the route group as the destination route, including Sequence (Ascending), Sequence (Cyclic Ascending), Simultaneous and Random |

## 5.8.3 **Route**

On the Call Control  $\rightarrow$  Route interface, you can configure routes for incoming calls and outgoing calls.

Figure 5-79 Create a Route

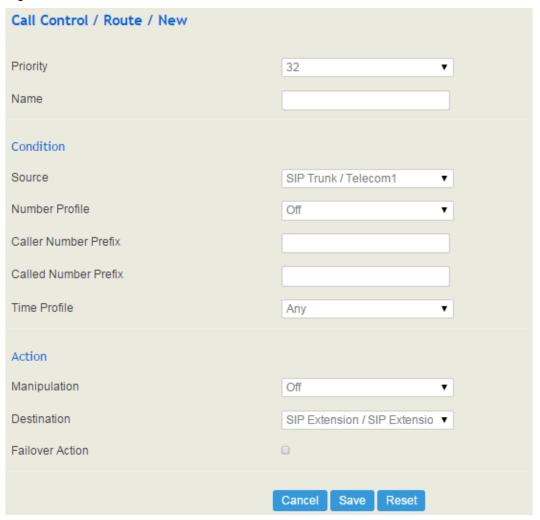

Table 5-35 Explanation of Route Parameters

| Priority             | The priority for choosing the route; the higher value, the lower priority                                                                                                    |
|----------------------|----------------------------------------------------------------------------------------------------|
| Name                 | The name of the route                                                                                                    |
| Condition            | The condition under which the route will be used                                                                                                    |
| Source               | The source of the call; it can be the FXS extension, SIP extension, FXO trunk ,GSM trunk, a customized source or any                                                                                                    |
| Number Profile       | The profile of the caller number and the called number; please make reference to the Profile → Number section. The default value is 'Off'  Note: it cannot be simultaneously used with the following parameters of 'caller number prefix' and 'called number prefix' |
| Caller Number Prefix | The prefix of caller number; it supports regular expression                                                                                                    |

| Called Number Prefix | The prefix of called number; it supports regular expression                                                                           |
|----------------------|----------------------------------------------------------------------------------------------------|
| Time Profile         | The profile of time during which the route can be used; make reference to the Profile → Time section                                  |
| Action               | Include manipulating number and sending call to destination                                                                           |
| Manipulation         | If it is on, the caller number or called number of the route will be manipulated; make reference to the Profile→ Manipulation section |
| Destination          | The destination of the route                                                                                                    |
| Failover Action      | The processing when a call through this route fails                                                                                   |

#### 5.8.4 Feature Code

UC120-1V1S1O provides convenient telephone functions. Connect a telephone to the FXS port and dial a specific feature code, and you can query conrresponding information.

The following is the corresponding function of each feature code:

Call Control / Feature Code Feature Code Service Inquiry LAN IP \*158 Inquiry LAN IP Enabled 📝 🚫 Inquiry WAN IP Inquiry WAN IP Enabled 📝 🚫 Inquiry Phone Number Inquiry Phone Number Enabled 📝 🚫 Dail \*157\*0 to set route mode. Dail \*157\*1 to set bridge mode Network Work Mode \*157\* Enabled 🕝 🛇 IP Address Config Mode \*150\* \*150\*1#-Static, \*150\*2#-DHCP Enabled 📝 🚫 Configure IP Address \*152\* Set IPv4 Address 192.168.1.10 by dial \*152\*192\*168\*1\*10# Enabled 📝 🚫 Configure Gateway \*156\* Set IPv4 Gateway 192.168.1.1 by dial \*156\*192\*168\*1\*1# Enabled 📝 🚫 Configure Subnet Mask \*153\* Set IPv4 Netmask 255.255.0.0 by dial \*153\*255\*255\*0\*0# Enabled 📝 🚫 Restart Device \*111 Restart Device Enabled 📝 🚫 10 Call Waiting Activate \*51 Enable Call Waiting service Enabled 📝 🚫 11 Call Waiting Deactivate \*50 Disable Call Waiting service Enabled 📝 🚫 12 Blind Transfer Example:\*18000#,you can blind transfer to the extension number ... Enabled 📝 🚫 13 Attended Transfer Example:\*28000#,you can attended transfer to the extension num... Enabled Enable Call Forwarding Uncondition service.Example:\*72\*8000,set... Enabled Call Forwarding Uncondition Activate \*72\* 14 Enabled 🕝 🛇 \*73 Disable Call Forwarding Uncondition service 15 Call Forwarding Uncondition Deactivate Enable Call Forwarding Busy service.Example:\*90\*8000,set the c... Enabled Call Forwarding Busy Activate \*90\* 16 \*91 Disable Call Forwarding Busy service 17 Call Forwarding Busy Deactivate Enabled 📝 🚫 Call Forwarding No Reply Activate \*92\* Enable Call Forwarding No Reply service.Example:\*92\*8000,set th... Enabled 18 Disable Call Forwarding No Reply service 19 Call Forwarding No Reply Deactivate \*93 Enabled 📝 🚫 Enable Do Not Disturb service 20 DND Activate \*78 Enabled 📝 🚫 21 DND Deactivate \*79 Disable Do Not Disturb service Enabled 📝 🚫 Pick up the ringing extension which in the same ringgroup, Examp... Enabled 📝 🚫 22 Group Pickup \*160\* 23 WAN Access Control \*160\*1# - Allow HTTP WAN access, \*160\*0# - Deny HTTP WAN a... Enabled 📝 🚫

Figure 5-80 Feature Code

## 5.8.5 IVR

On the Call Control  $\rightarrow$  IVR interface, you can carry out specific configurations for the IVR which has been uploaded from the System  $\rightarrow$  Voice interface.

Figure 5-81 IVR Setting

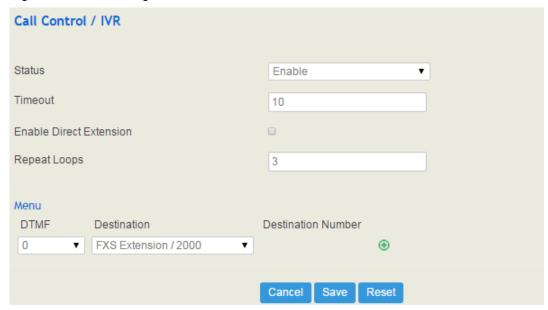

Table 5-36 Explanation of IVR Parameters

| Status                     | If it is disabled, the IVR cannot be seen in the destination of route.                                                                                                    |
|----------------------------|----------------------------------------------------------------------------------------------------|
| Timeout                    | If it is set as '10', it means if no DTMF tone is received during 10 seconds, the IVR will be played repeatedly or the call will be hanged up. The default value is 10 seconds. |
| Enable Direct<br>Extension | Whether to allow direct dialing of extensions during the playing of IVR                                                                                                    |
| Repeat Loops               | If it is set as '3', the call will be hanged up after the IVR has been repeated for three times during timeout.                                                                 |
| Menu                       | DTMF: It can be 0-9 quick-dial numbers, *, #, others or timeout.                                                                                                    |
|                            | Destination: the destination of the IVR; it can be an extension or a trunk.                                                                                                    |
|                            | For example, if DTMF is configured as 1,2,3 and others, and the telephone key that is pressed is not 1, 2 or 3, the IVR will choose the destination of 'others'.                |
|                            | When the the playing of the IVR times out, and user does not press any telephone key, the IVR will choose the destination of 'timeout'.                                         |
|                            | When the destination is a trunk, user does not need to pre-configure the called number, and the system will prompt the user to dial the called number.                          |

#### **5.8.6 SMS Route**

UC120-1V1S1O allows SMS to be sent between SIP clients, and meanwhile allow SMS to be sent between IP network/GSM network and GSM network. On the **Call Control→ SMS Route** interface, you can establish route for these SMS.

For example, you can download a softphone on a PC which is connected to UC120-1V1S1O, and type the content of the SMS through the softphone. Then configure a SMS route on the Call Call Control→ SMS Route interface. The source of the SMS route is the number of the softphone.

Figure 5-82 Create SMS Route

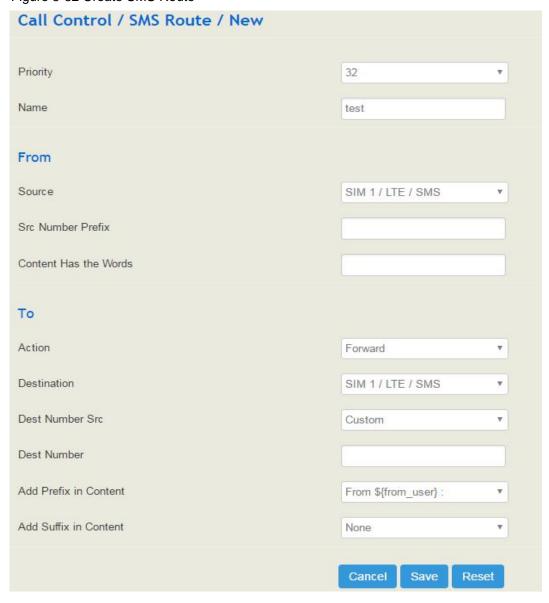

Table 5-37 Explanation of SMS Route Parameters

| Priority | The priority for the SMS route; the higher value, the lower priority |
|----------|----------------------------------------------------------------------|
| Name     | The name of the SMS route                                            |

| Source        | The source of the SMS route. It can be a trunk or an extension. It also can |
|---------------|-----------------------------------------------------------------------------|
|               | be a LTE SMS and USSD.                                                      |
| Src Number    | Prefix the source number to support regular expressions                     |
| Prefix        |                                                                             |
| Content Has   | Match key words in text message content                                     |
| the Words     |                                                                             |
| Action        | The text message action can choose whether to forward or reply              |
| Destination   | The destination of the SMS route. It can be a trunk or an extension.        |
| Dest Number   | The source of the destination number. There are two sources: custom and     |
| Src           | get from content.                                                           |
| Add Prefix in | The prefix of the SMS content. It is generally 'none', which means there    |
| Content       | is no prefix to be matched.                                                 |
| Add Suffix in | The suffix of the SMS content. It is generally 'none', which means there    |
| Content       | is no suffix to be matched.                                                 |

## 5.8.7 **SMS**

If an SIM card has been inserted into the SIM slot, you can send or receive SMS on the **SMS** interface. The length of a SMS can not be more than 170 characters.

Figure 5-83 Send and Receive SMS

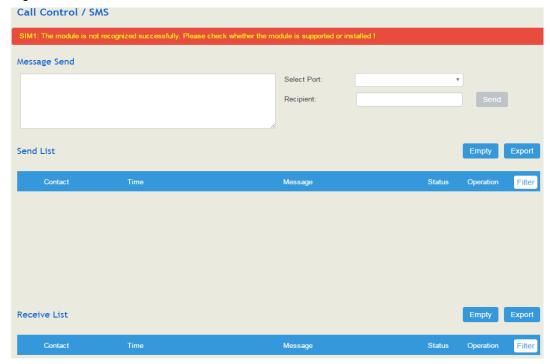

#### **Notice**

If the SIM fails, you will get a notice:SIM1: The module is not recognized successfully. Please check whether the module is supported or installed!

#### **Send Message**

Enter contents into the box on the left, and then input the number of recipient . Click **Send** in the last.

Note: If there are mutilple recipients , use  $\mid$  to separate them, for example,  $13151103146 \mid 18954405566$ .

#### **Receive Message**

All SMS received by UC120 are displayed on the Receive List.

#### Read Message

Click on the Receive List to read SMS contents.

#### **Reply Message**

Click , and then enter SMS contents in the box on the left. Click Send in the last.

#### **Delete Message**

Click 10 to delete an SMS.

Note: Group sending of SMS is not allowed.

### 5.8.8 **USSD**

USSD (Unstructured Supplementary Service Data) is a global system service for mobile (GSM) communication technology that is used to send text between a mobile phone and an application program in the network.

USSD is similar to Short Messaging Service (SMS), but, unlike SMS, USSD transactions occur during the session only. With SMS, messages can be sent to a mobile phone and stored for several days if the phone is not activated or within range.

Figure 5-84 USSD

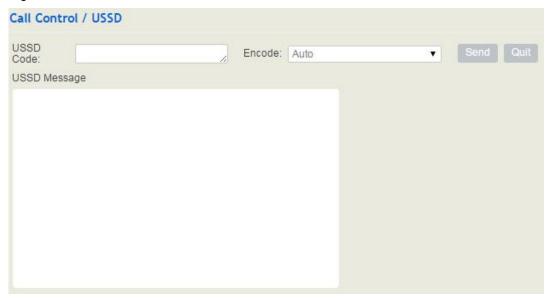

Table 5-38 Explanation of USSD Parameters

| USSD Code    | USSD code is a special number starting with * or #, followed by 2~3 digits, then ending with #;  Service provider feedbacks a service menu to user according to this USSD code. |
|--------------|----------------------------------------------------------------------------------------------------|
| Encode       | Supports auto, 7-bit and UCS2; 7-bit is used to send original ASCII, while UCS2 is used to send any languages                                                                   |
| USSD Message | The Content of the USSD message                                                                                                    |

# 5.8.9 Diagnostics

In case that call cannot be connected or voice has quality problem, you can enter into the **Call Control** → **Diagnostics** interface to collect fault-related information and then send it to technical support to locate fault.

#### **Operation Procedures:**

- 1. Select the module that needd to be traced. For example, if a call from SIP to FXS has voice problem, you can select SIP message, FXS/FXO and Voice, and then click the **Start** button.
- 2. Give a call, and come back to the **Call Control →Diagnostics** interface after the call ends. Then click Stop and download the tracing file.

3. In order to locate faluts more quickly, you sometimes need to enter into the **System**Service Log interface, click export, and then send this exported file and the tracing file to technical support,

Figure 5-85 Call Tracing for Diagnostics

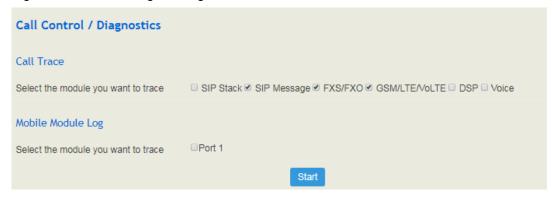

# 6 Glossary

| Glossary    | Description                           |
|-------------|---------------------------------------|
| ARP         | Address Resolution Protocol           |
| CID         | Caller Identity                       |
| DNS         | Domain Name System                    |
| DDNS        | Dynamic Domain Name Service           |
| DHCP        | Dynamic Host Configuration Protocol   |
| DMZ         | Demilitarized Zone                    |
| DND         | Do NOT Disturb                        |
| DTMF        | DTMF: Dual Tone Multi Frequency       |
| FTP         | File Transfer Protocol                |
| НТТР        | Hypertext Transfer Protocol           |
| LAN         | Local Area Network                    |
| L2TP        | Layer 2 Tunneling Protocol            |
| PPTP        | Point-to-Point Tunneling Protocol     |
| MAC Address | Media Access Control Adress           |
| NAT         | Network Address Translation           |
| Ping        | Packet Internet Grope                 |
| SIP         | Session Initiation Protocol           |
| TCP         | Transmission Control Protocol         |
| UDP         | User Datagram Protocol                |
| RTP         | Real Time Protocol                    |
| PPPOE       | Point-to-point Protocol over Ethernet |
| QoS         | Quality of Service                    |
| UPnP        | Universial Plug and Play              |
| VLAN        | Virtual Local Area Network            |

| Glossary | Description                       |
|----------|-----------------------------------|
| NTP      | Network Time Protocol             |
| STUN     | Simple Traversal of UDP over NAT  |
| PSTN     | Public Switched Telephone Network |
| WLAN     | Wireless Local Area Network       |